WebSphere. Lombardi Edition 7.2

*Installations- und Konfigurationsanleitung für die Laufzeitumgebung*

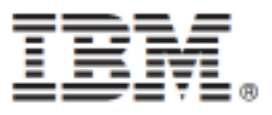

# **Inhaltsverzeichnis**

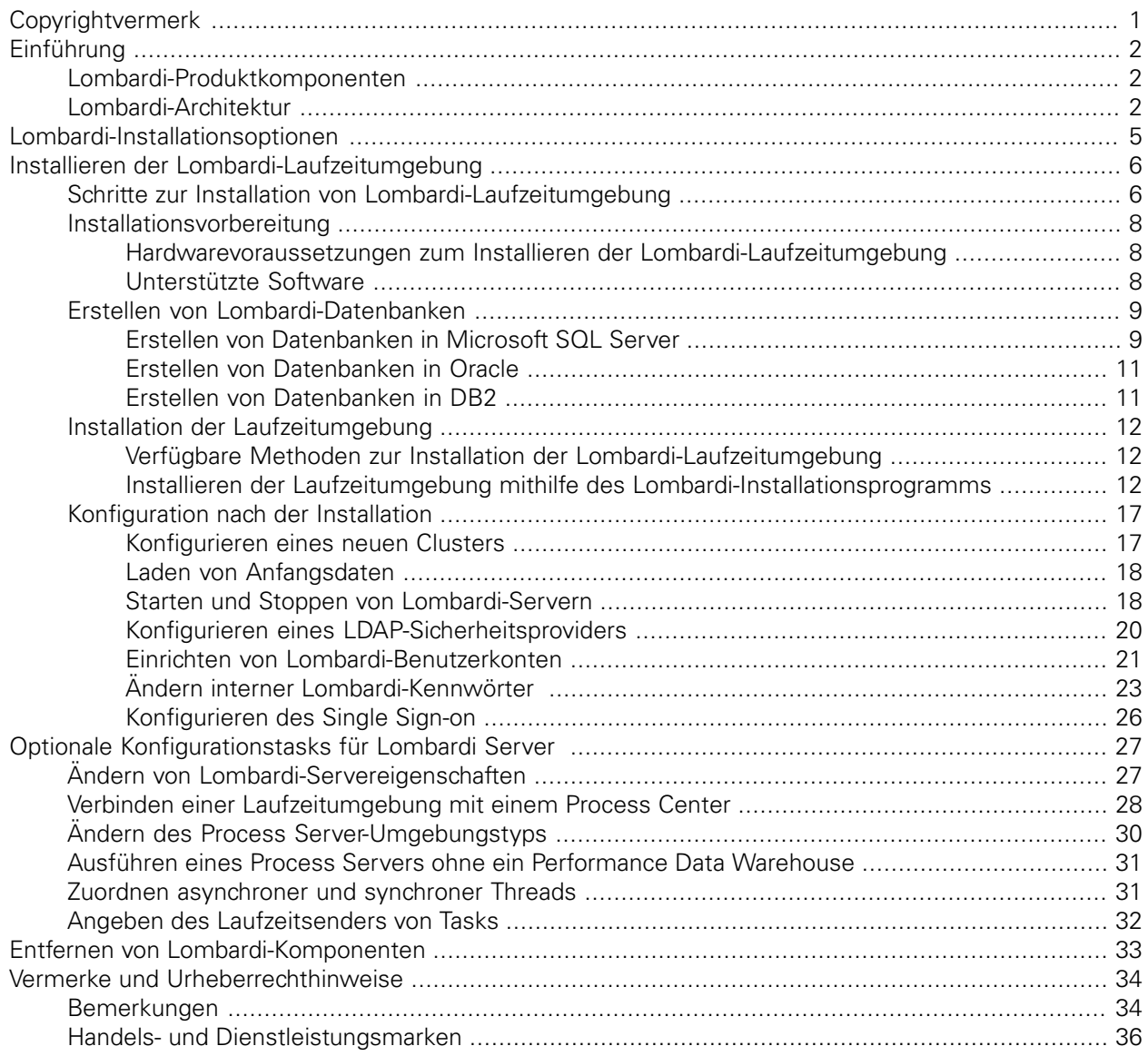

# <span id="page-2-0"></span>**Copyrightvermerk**

Bevor Sie diese Informationen und das Produkt verwenden, das sie unterstützen, lesen Sie die allgemeinen Informationen unter [Bemerkungen.](#page-35-1)

#### **© Copyright International Business Machines Corporation 2010. Alle Rechte vorbehalten.**

IBM WebSphere Lombardi Edition 7.2.0 Lizenziertes Material - Eigentum von IBM. U. S. Government Users Restricted Rights - Use, duplication, or disclosure restricted by GSA ADP Schedule Contract with IBM Corp.

# <span id="page-3-0"></span>**Einführung**

In diesem Leitfaden wird erklärt, auf welche Weise Sie den Lombardi Process Server und das Performance Data Warehouse in einer Laufzeitumgebung installieren und konfigurieren. Im Rahmen von Entwicklungsbemühungen können Sie Prozessanwendungen auf Process Servern in konfigurierten Laufzeitumgebungen wie Bereitstellung, Tests und schließlich Produktion installieren. Die Laufzeitumgebungen ermöglichen Ihnen, Ihre Prozesse zuerst zu testen und dann zu optimieren, bevor Sie sie zu guter Letzt Ihrer Produktzielgruppe bereitstellen. Unter [Lombardi-Installationsoptionen](#page-6-0) finden Sie dazu weitere Informationen.

# <span id="page-3-1"></span>**Lombardi-Produktkomponenten**

IBM® WebSphere® Lombardi Edition umfasst die folgenden Komponenten. Das nachstehende Diagramm zeigt, wie diese Komponenten in einer Standardauslegung konfiguriert sind.

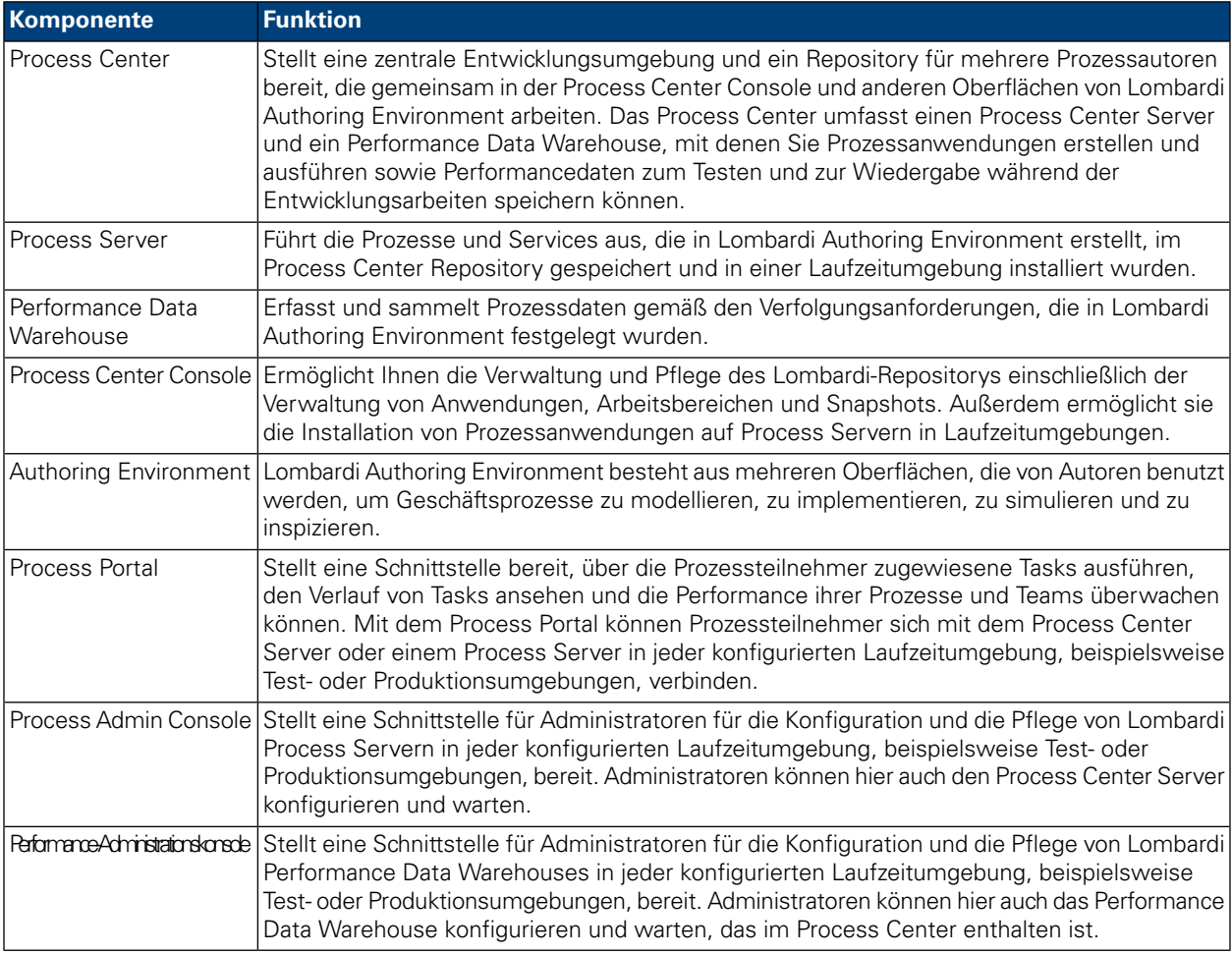

# <span id="page-3-2"></span>**Lombardi-Architektur**

Im folgenden Diagramm wird eine typische IBM WebSphere Lombardi Edition-Konfiguration dargestellt:

#### Einführung

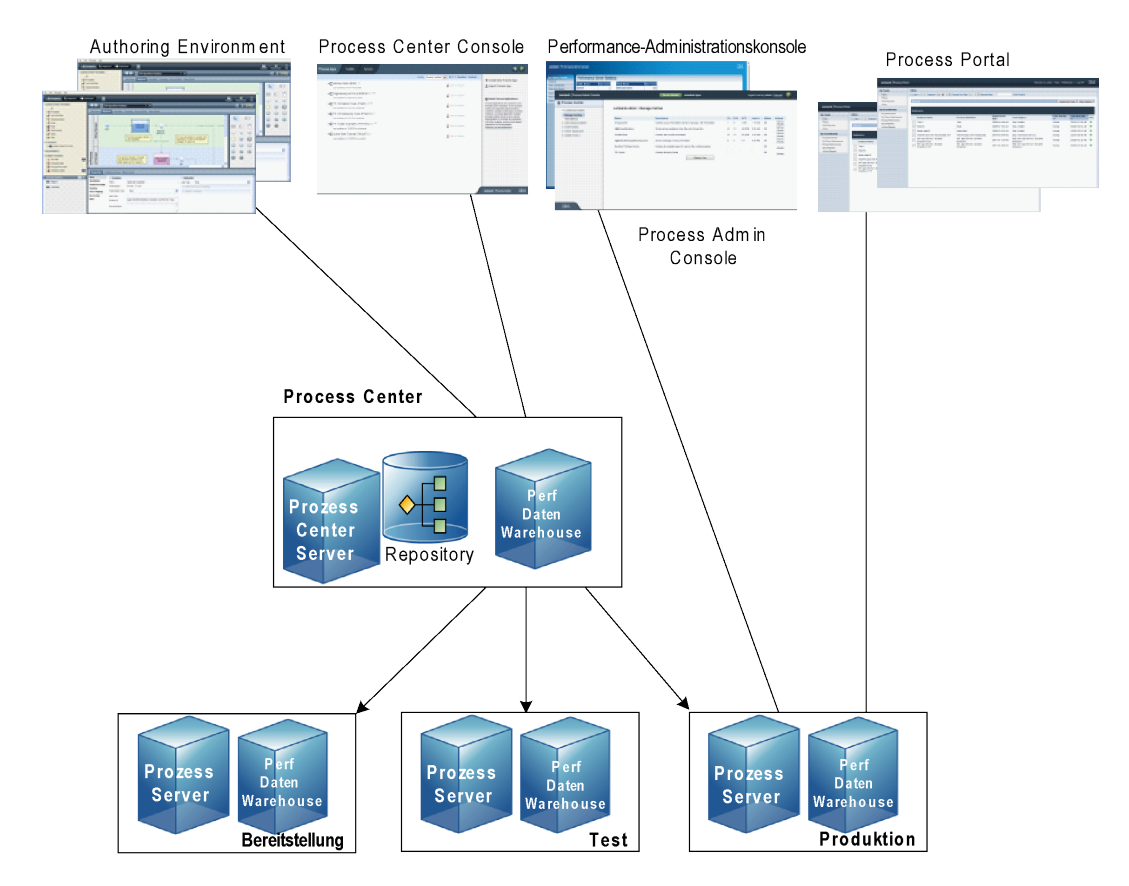

- Aus Lombardi Authoring System Environment können sich mehrere Benutzer mit dem Process Center verbinden.
- In Lombardi Authoring Environment erstellen die Anwender Prozessmodelle sowie die dazugehörigen Implementierungen (Prozessanwendungen) und speichern diese Anwendungen mit den dazugehörigen Elementen im Process Center Repository. Benutzer von Authoring Environment, die mit dem Prozess-Center verbunden sind, können Elemente gemeinsam nutzen.
- Das Process Center umfasst einen Process Center Server und ein Performance Data Warehouse, damit Benutzer von Lombardi Authoring Environment ihre Prozessanwendungen ausführen und Performancedaten zum Testen und zur Wiedergabe während der Entwicklungsarbeiten speichern können.
- Von der Process Center Console können Administratoren Prozessanwendungen installieren, die zur Bereitstellung, zum Testen oder zur Produktion auf den Process Servern in diesen Umgebungen bereit sind.
- Von der Process Center Console können Administratoren laufende Instanzen von Prozessanwendungen in allen konfigurierten Umgebungen verwalten.
- Über das Process Portal führen Endbenutzer zugewiesene Tasks aus. Der Process Center Server und Process Server in konfigurierten Laufzeitumgebungen können die Prozessanwendungen ausführen, die die zugewiesenen Tasks erstellen.
- Über das Process Portal können sich Prozessteilnehmer mit dem Process Center Server oder einem Process Server in jeder konfigurierten Laufzeitumgebung verbinden, abhängig davon, ob ein Prozess entwickelt, getestet oder in einer Produktionsumgebung freigegeben wurde.
- Das Lombardi Performance Data Warehouse ruft in regelmäßigen Intervallen verfolgte Daten aus dem Process Server oder Process Center Server ab. Die Benutzer können Berichte anzeigen und erstellen, die diese Daten in Lombardi Authoring Environment und im Process Portal aufbereiten.
- Über die Process Admin Console und die Performance Admin Console können Administratoren alle Lombardi-Server verwalten und pflegen.

# <span id="page-6-0"></span>**Lombardi-Installationsoptionen**

Wenn Sie Lombardi Process Center oder Laufzeitumgebung installieren, installiert das Lombardi-Installationsprogramm WebSphere® Application Server Version 7.0. Der Anwendungsserver bearbeitet Basisverbindungen und Behälter für Lombardi-Produktkomponenten sowie die zugrunde liegende Sicherheit und Berechtigungen.

In der folgenden Tabelle werden die Lombardi-Installationsoptionen beschrieben:

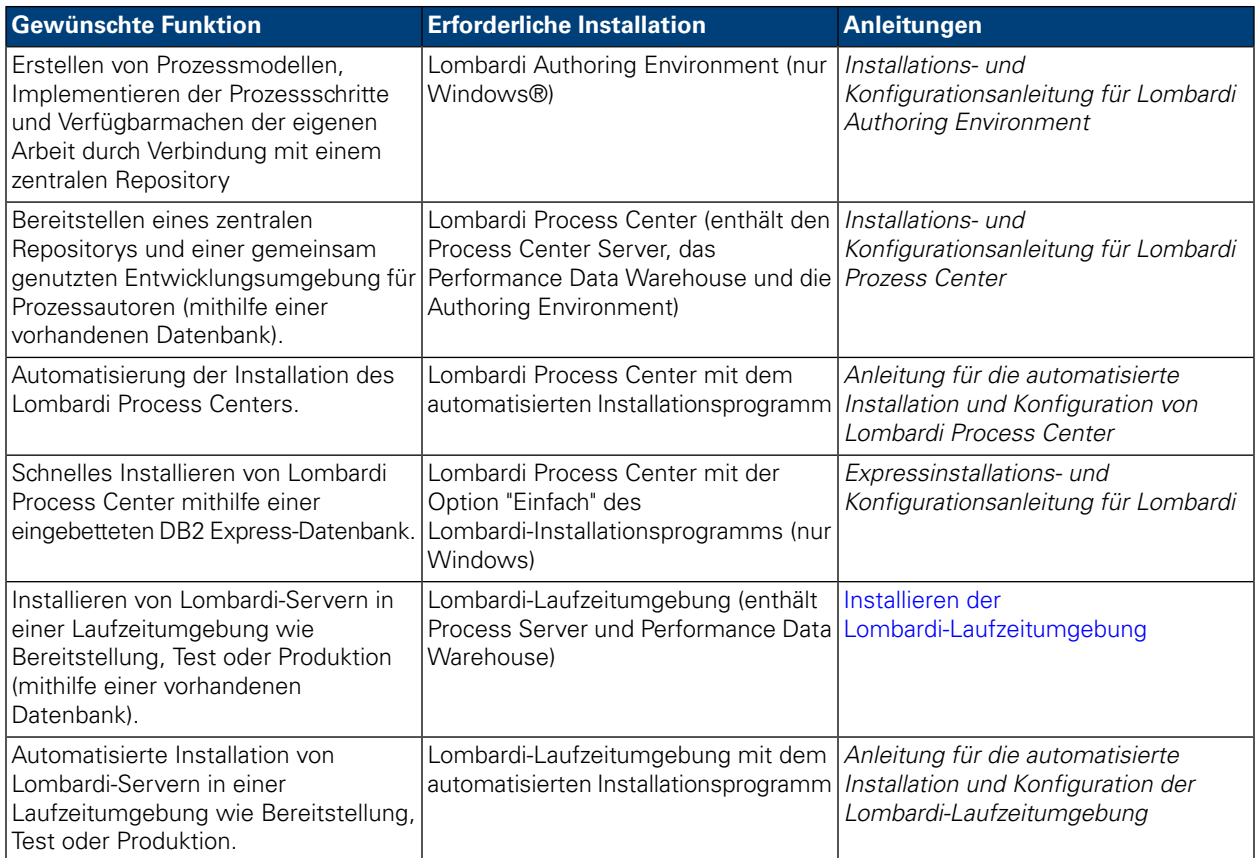

# <span id="page-7-0"></span>**Installieren der Lombardi-Laufzeitumgebung**

Wenn Sie Lombardi-Server in einer Test-, Produktions- oder anderen Umgebung installieren möchten, können Sie die Lombardi-Laufzeitumgebung auf einem oder mehrerer Systemen in Ihrem Netz installieren. Die Installation der Laufzeitumgebung umfasst die folgenden Lombardi-Produktkomponenten (Beschreibungen finden Sie unter [Lombardi-Produktkomponenten](#page-3-1)):

- Process Server
- Process Admin Console
- Process Portal
- Performance Data Warehouse
- Performance-Administrationskonsole

<span id="page-7-1"></span>Der Process Server in jeder Lombardi-Laufzeitumgebung kann mit dem Process Server verbunden werden. Auf diese Weise wird Benutzern ermöglicht, Snapshots von Prozessanwendungen aus der Process Center Console in den verbundenen Process Server in Test-, Produktions- und anderen Umgebungen zu installieren. Ein Beispiel für diese Konfiguration (ein Process Center verbunden mit mehreren Laufzeitumgebungen) dargestellt unter [Lombardi-Architektur.](#page-3-2)

## **Schritte zur Installation von Lombardi-Laufzeitumgebung**

Die folgenden Tabellen listen die Schritte auf, die zum Installieren der Lombardi-Laufzeitumgebung benötigt werden.

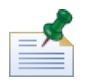

Sie benötigen Administratorrechte, um die Lombardi-Laufzeitumgebung zu installieren.

#### **Tabelle 1. Installationsvorbereitung**

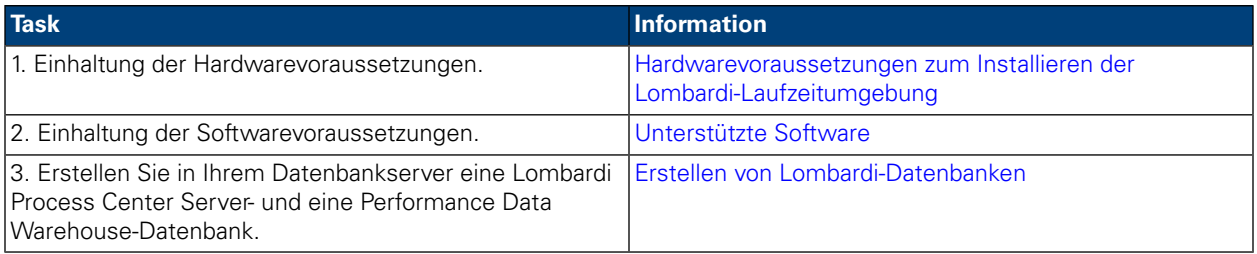

### **Tabelle 2. Installation**

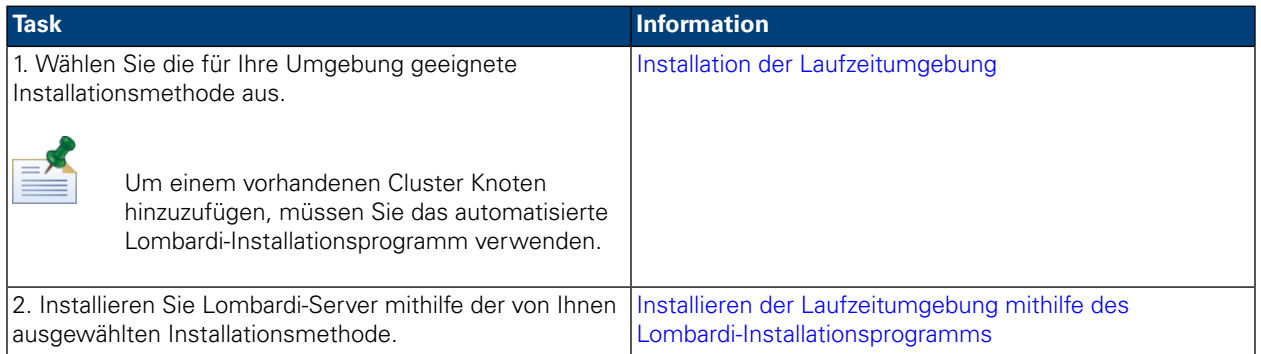

### **Tabelle 3. Konfiguration nach der Installation**

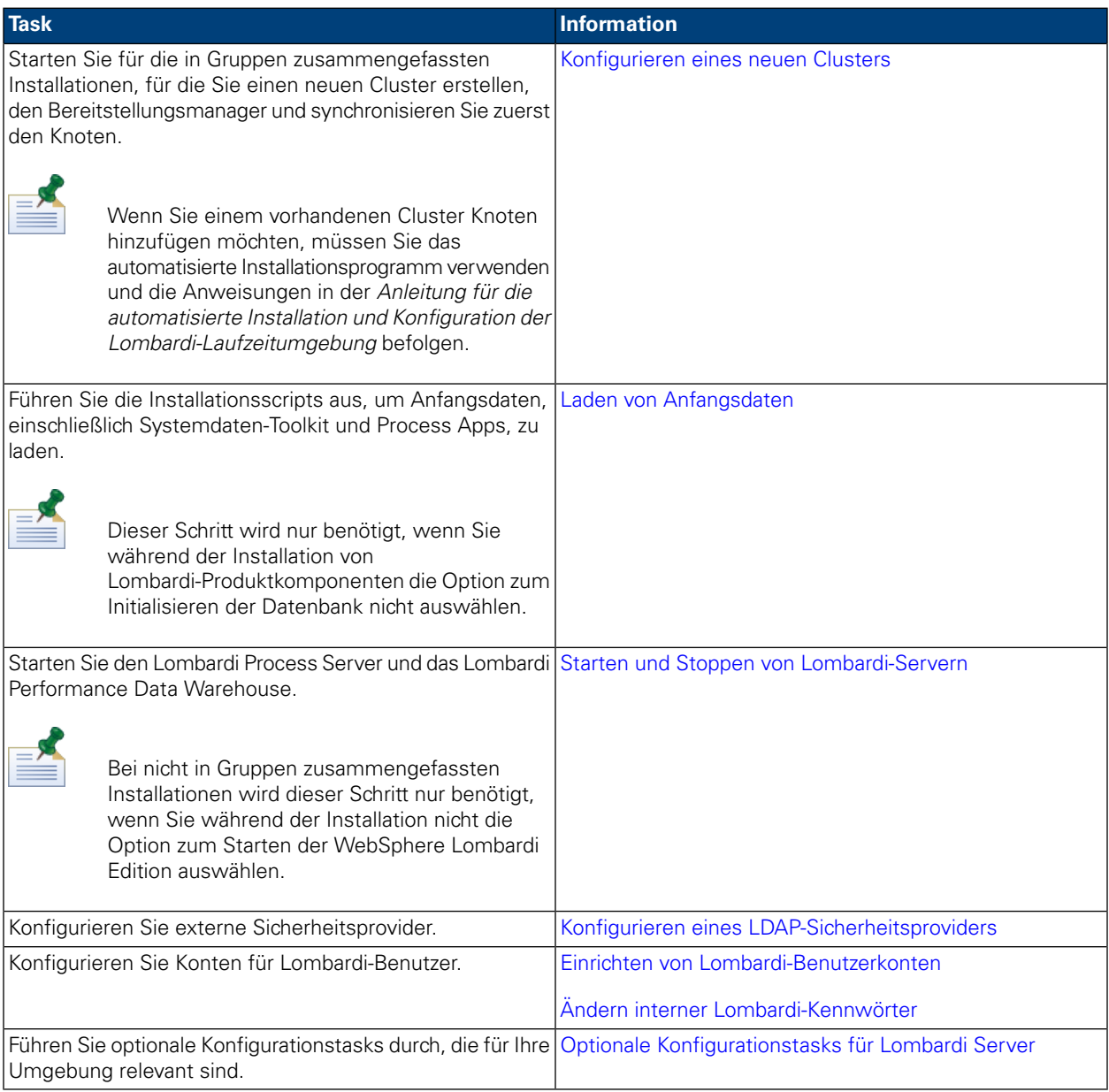

# <span id="page-9-0"></span>**Installationsvorbereitung**

<span id="page-9-1"></span>Stellen Sie vor Installation der a Lombardi Laufzeitumgebung sicher, dass Sie die in den folgenden Abschnitten beschriebenen Anforderungen erfüllen.

### Hardwarevoraussetzungen zum Installieren der Lombardi-Laufzeitumgebung

Die folgende Tabelle enthält die Hardwarevoraussetzung für die Installation der Lombardi-Laufzeitumgebung:

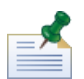

Das Lombardi-Installationsprogramm verwendet standardmäßig das "temporäre" Windows-Verzeichnis für temporäre Speicherung während der Installation. Sie können das temporäre Verzeichnis durch Ändern der TMP- und TEMP-Umgebungsvariable ändern. Stellen Sie sicher, dass diese Variablen auf ein Verzeichnis auf einem Laufwerk festgelegt sind, das wie angegeben über freien Speicherplatz verfügt.

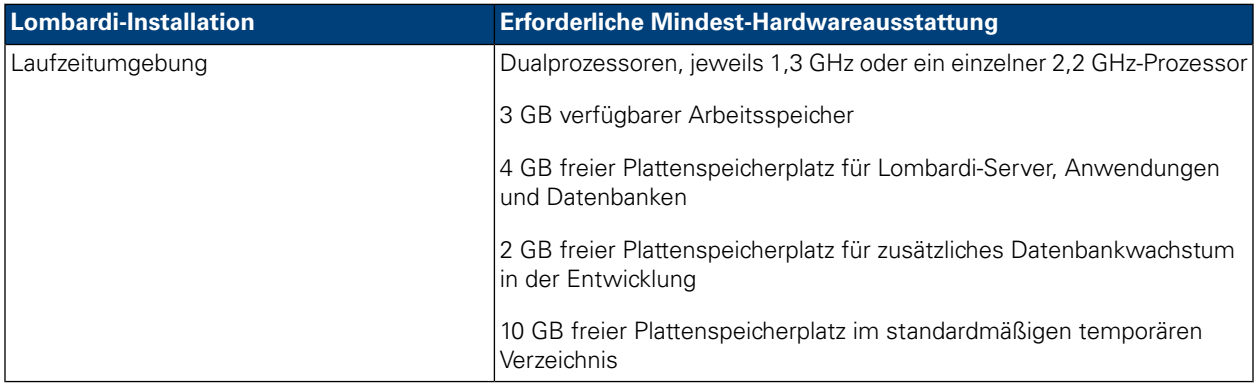

### <span id="page-9-2"></span>Unterstützte Software

In der folgenden Tabelle werden die für die Installation von Lombardi-Servern unterstützten Plattformen beschrieben.

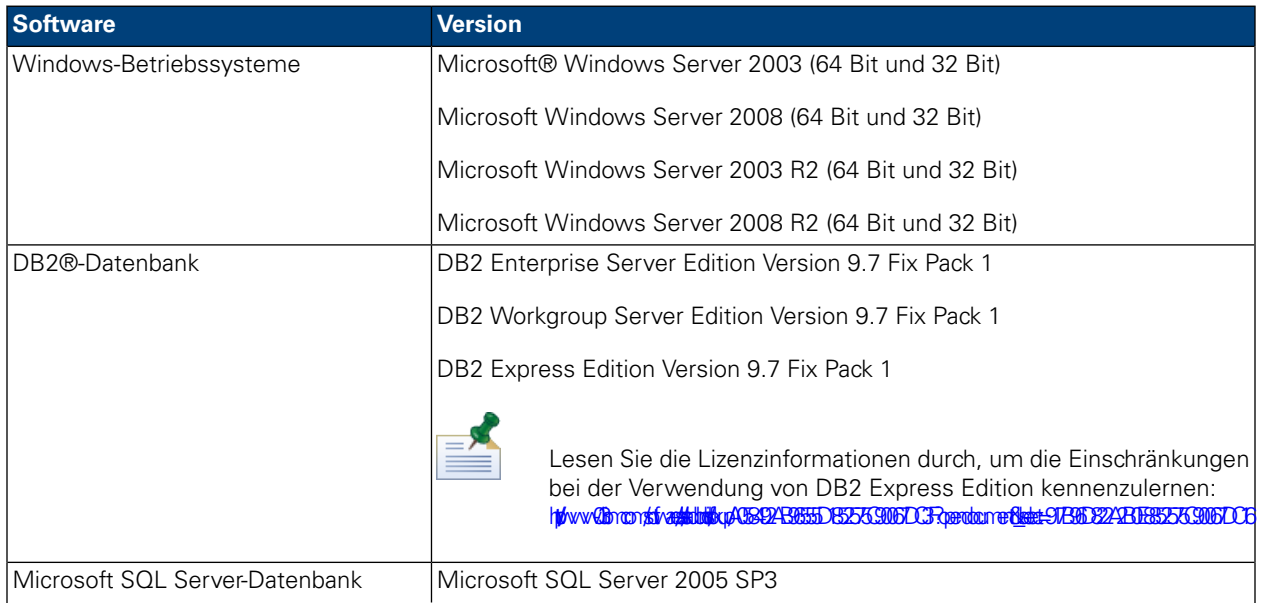

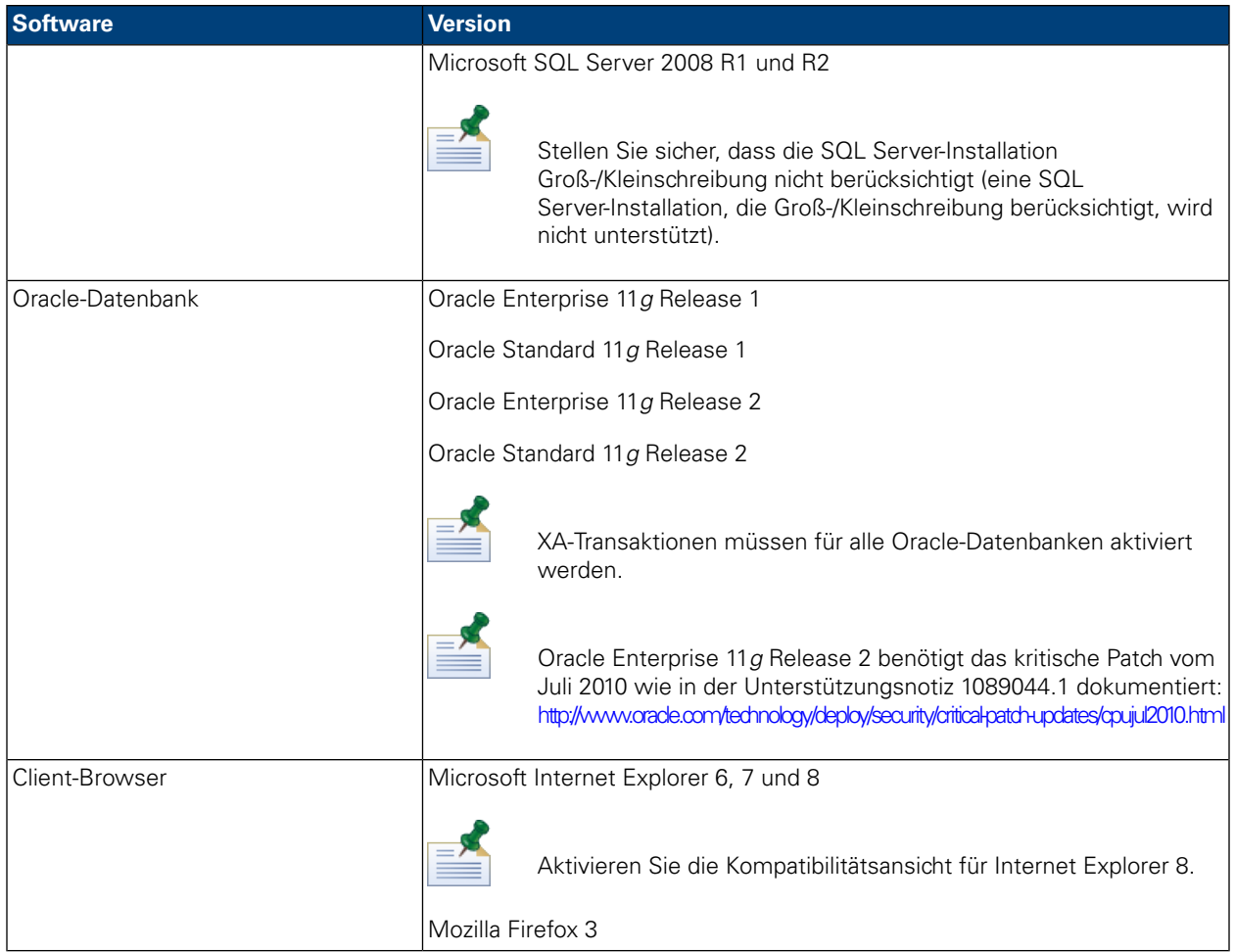

<span id="page-10-0"></span>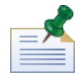

Wenn Sie die Lombardi Laufzeitumgebung installieren, wird WebSphere Application Server Version 7.0 installiert. Der Anwendungsserver bearbeitet Basisverbindungen und Behälter für Lombardi-Produktkomponenten sowie zugrunde liegende Sicherheit und Berechtigungen.

# <span id="page-10-1"></span>**Erstellen von Lombardi-Datenbanken**

Sie müssen in Ihrem Datenbankserver eine Lombardi Process Server- und eine Lombardi Performance Data Warehouse-Datenbank erstellen, bevor Sie die Lombardi-Installation ausführen. Die folgenden Abschnitte enthalten Richtlinien zum Einrichten von Lombardi-Datenbanken in Ihrer Datenbankserverumgebung.

## Erstellen von Datenbanken in Microsoft SQL Server

Es folgen Richtlinien zum Konfigurieren einer SQL Server-Instanz für Lombardi:

- 1. Aktivieren Sie die Option **SQL Serverauthentifizierungsmodus**.
- 2. Legen Sie einen **Anmeldungsbenutzer** an (im Abschnitt **Sicherheit** > **Anmeldungen** > **Neue Anmeldung** für den Datenbankserver) und merken Sie sich den Datenbankbenutzer und das Kennwort, weil Sie diese Angaben beim Installieren von Lombardieeingeben müssen. (Das Lombardi-Installationsprogramm verwendet lombardi als standardmäßigen Datenbankbenutzer.)

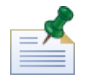

Die Kennwortrichtlinie legt fest, dass derselbe Wert nicht für Benutzernamen und Kennwort verwendet werden darf. Deaktivieren Sie für den Anmeldungsbenutzer die Option **Kennwortrichtlinie durchsetzen**, wenn Sie für den Datenbankbenutzer und für das Kennwort denselben Wert verwenden möchten. Wenn Sie die Kennwortrichtlinie für den Anmeldungsbenutzer übernehmen möchten, aktivieren Sie die Option 'Kennwortrichtlinie' und geben Sie einen Kennwortwert an, der sich vom Wert des Benutzernamens unterscheidet.

3. Erstellen Sie eine Datenbank für Lombardi Process Server. Benennen Sie z. B. die Process Server-Datenbank twProcessDB. (Das Lombardi-Installationsprogramm verwendet diesen Namen als Standarddatenbanknamen.)

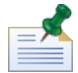

Um Zeichen zu unterstützen, die keine ASCII-Zeichen sind, müssen Sie die Process Server-Datenbank mit einer Sortierung erstellen, die die Groß-/Kleinschreibung berücksichtigt. Im folgenden Artikel finden Sie eine Liste der Sortierungsoptionen: <http://msdn.microsoft.com/en-us/library/ms144250.aspx>

4. Erstellen Sie eine Datenbank für Lombardi Performance Data Warehouse. Nennen Sie z. B. die Performance Data Warehouse-Datenbank twPerformanceDB. (Das Lombardi-Installationsprogramm verwendet diesen Namen als Standarddatenbanknamen.)

Stellen Sie sicher, dass der Besitzer jeder Lombardi-Datenbank mit dem Standardbesitzer übereinstimmt und nicht mit dem in Schritt 2 erstellten Anmeldungsbenutzer. Ist der neue Anmeldungsbenutzer der Datenbankbesitzer, wenn Sie einen Datenbankbenutzer mit dieser Anmeldung in Schritt 6 zu erstellen versuchen, erhalten Sie eine Fehlermeldung.

- 5. Legen Sie für jede Datenbank **Parameterangabe** auf Erzwungen fest (im Abschnitt **Eigenschaften** > **Optionen** > **Sonstiges** für jede Datenbank).
- 6. Erstellen Sie für jede Datenbank einen **Datenbankbenutzer** (im Abschnitt **Sicherheit** > **Benutzer** für jede Datenbank), dessen Name und Kennwort mit dem Namen des Anmeldungsbenutzers übereinstimmen. Wählen Sie unter **Datenbankrollenmitgliedschaft** db\_owner aus.
- 7. Erstellen Sie für jede Datenbank ein Schema (unter Sicherheit > Schemas für die Datenbank). Das Schema muss entsprechend dem in Schritt 2 erstellten Anmeldungsbenutzer benannt werden. Wenn der Anmeldungsbenutzer z. B. lombardi lautet, müssen Sie das Schema lombardi nennen. Weisen Sie den Anmeldungsbenutzer als Schemaeigentümer zu und geben Sie das neu erstellte Schema als Standardschema für jede Datenbank an.

Weitere Hinweise zum Installieren und Konfigurieren des Microsoft SQL Server 2005-Datenbankservers finden Sie in den folgenden Ressourcen:

- SQL-Server-Performance.com: *Sicherheitsverbesserungen in SQL Server 2005: Schema* [http://www.sql-server-performance.com/articles/dba/authorization\\_2005\\_p1.aspx](http://www.sql-server-performance.com/articles/dba/authorization_2005_p1.aspx)
- Microsoft TechNet: *Installiieren von SQL Server 2005* <http://technet.microsoft.com/en-us/library/ms143516.aspx>
- Microsoft TechNet: *Erzwungene Parameterangabe* <http://technet.microsoft.com/en-us/library/ms175037.aspx>

## <span id="page-12-0"></span>Erstellen von Datenbanken in Oracle

Sie können eine neue Oracle-Instanz erstellen, die in Kombination mit Lombardi verwendet wird oder Sie können eine bestehende Instanz verwenden. Es folgen die Richtlinien zum Konfigurieren einer Oracle-Instanz für Lombardi:

- 1. Erstellen Sie in Oracle Enterprise Manager einen neuen Benutzer für den Lombardi Process Server.
- 2. Geben Sie ein Kennwort für den Benutzer des Process Servers an. Merken Sie sich den Benutzernamen und das Kennwort des Datenbankbenutzers, da Sie diese Informationen beim Installieren von Lombardi angeben müssen. (Das Lombardi-Installationsprogramm verwendet lombardi als standardmäßigen Datenbankbenutzer.)
- 3. Fügen Sie dem Benutzer des Process Servers die DBA-Rolle hinzu.
- 4. Erstellen Sie in Oracle Enterprise Manager einen neuen Benutzer für das Lombardi Performance Data Warehouse.
- 5. Geben Sie ein Kennwort für den Benutzer des Performance Data Warehouse an. Merken Sie sich den Benutzernamen und das Kennwort des Datenbankbenutzers, da Sie diese Informationen beim Installieren von Lombardi angeben müssen. (Das Lombardi-Installationsprogramm verwendet lombardi als standardmäßigen Datenbankbenutzer.)
- 6. Fügen Sie dem Benutzer des Performance Data Warehouse die DBA-Rolle hinzu.

<span id="page-12-1"></span>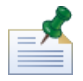

Aktivieren Sie beim Erstellen von Oracle-Datenbanken zur Verwendung mit WebSphere Lombardi Edition Datenbanken für Unicode. WebSphere Lombardi Edition benötigt den AL32UTF8-Zeichensatz für vollständige internationale Unterstützung.

### Erstellen von Datenbanken in DB2

Für IBM DB2-Datenbanken ist Folgendes erforderlich.

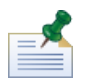

Weitere Hinweise zum Konfigurieren von DB2-Datenbanken finden Sie in der DB2-Dokumentation unter [http://publib.boulder.ibm.com/infocenter/db2luw/v9r7/index.jsp.](http://publib.boulder.ibm.com/infocenter/db2luw/v9r7/index.jsp)

- Weisen Sie beim Einrichten lokaler Datenbankbenutzer Namen mit maximal acht Zeichen zu. Wenn Sie z. B. lombardiusr als Benutzernamen verwenden, schlagen die Initialisierungsscripts der Lombardi-Datenbanken fehl, der Benutzername lombardi dagegen nicht.
- Erstellen sie eine Datenbank mit einer Seitengröße von 32 KB.
- Wenn Sie Datenbanken erstellen, aktivieren Sie diese für Unicode (UTF-8-Codierung), wenn Sie einen Zeichensatz verwenden, der kein ASCII-Zeichensatz ist (z.B. Russisch).
- Erstellen Sie einen Pufferpool mit einer Seitengröße von 32 KB.
- Erstellen Sie einen regulären Tabellenbereich mit einem Pufferpool von 32 KB.
- Erstellen Sie einen temporären Systemtabellenbereich mit einem Pufferpool von 32 KB.

# <span id="page-13-0"></span>**Installation der Laufzeitumgebung**

Nachdem Sie alle Voraussetzungen für die Installation erfüllt haben, sind Sie zum Installieren der Lombardi-Laufzeitumgebung bereit.

<span id="page-13-1"></span>In den folgenden Abschnitten wird beschrieben, auf welche Weise die Lombardi-Laufzeitumgebung auf Ihrem System mithilfe der verfügbaren Installationsmethoden installiert wird, die in der folgenden Tabelle aufgelistet sind.

### Verfügbare Methoden zur Installation der Lombardi-Laufzeitumgebung

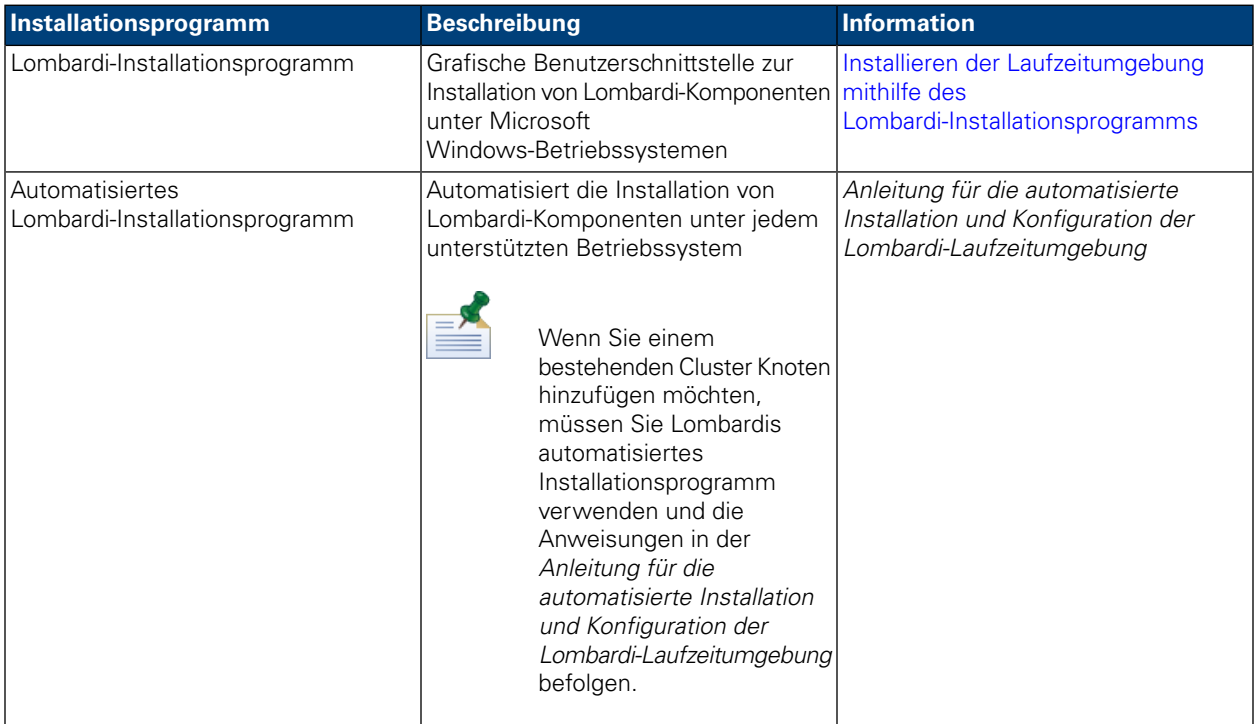

### <span id="page-13-2"></span>Installieren der Laufzeitumgebung mithilfe des Lombardi-Installationsprogramms

Lombardi-Installationsprogramm für Windows-Betriebssysteme ermöglicht Ihnen, die Lombardi-Laufzeitumgebung mithilfe einer grafischen Benutzeroberfläche zu installieren und zu konfigurieren. Überprüfen Sie vor Ausführen des Lombardi-Installationsprogramms die folgenden Schritte und stellen Sie sicher, dass Sie über die vom Installationsprogramm benötigten Informationen verfügen.

Führen Sie das Lombardi-Installationsprogramm auf dem System aus, auf dem Sie die Lombardi-Laufzeitumgebung ausführen möchten, indem Sie bei Eingabe die entsprechenden Parameter zur Verfügung stellen. Sie können das Lombardi-Installationsprogramm für Windows zum Installieren eines neuen Clusters oder einer neuen einzelnen (nicht in Gruppen zusammengefassten) Umgebung verwenden.

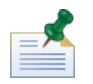

Sie benötigen Administratorrechte, um die Lombardi-Laufzeitumgebung zu installieren.

Wenn Sie Lombardi in einer in Gruppen zusammengefassten Anwendungsserverumgebung einrichten, können Sie einen neuen Cluster mithilfe des interaktiven Installationsprogramms und der Anweisungen in

dieser Anleitung erstellen. Um einem vorhandenen Cluster Knoten hinzuzufügen, müssen Sie Lombardis automatisiertes Installationsprogramm verwenden und die Anweisungen in der *Anleitung für die automatisierte Installation und Konfiguration der Lombardi-Laufzeitumgebung für Windows befolgen*.

### Zu befolgende Schritte

1. Kopieren Sie das WebSphere Lombardi Edition-Installationsprogramm in ein temporäres Verzeichnis auf Ihrem Dateisystem.

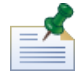

Windows-Installationsprogramme sind für 32 Bit- und 64 Bit-Betriebssysteme verfügbar. Achten Sie darauf, dass Sie das Installationsprogramm kopieren und verwenden, dass für Ihr Windows-Betriebssystem geeignet ist.

2. Doppelklicken Sie auf das ausführbare Installationsprogramm, um es zu starten.

Wenn das Installationsprogramm Sie dazu auffordert, eine andere Position auszuwählen, wählen Sie ein Laufwerk aus, das über den erforderlichen freien Plattenspeicher (10 GB) im temporären Standardverzeichnis verfügt.

3. Wählen Sie die Sprache aus, die das Lombardi-Installationsprogramm beim Präsentieren von Informationen und Optionen verwenden sollte und klicken Sie dann auf **OK**.

Die Sprache, die Sie aus dieser Dropdown-Liste auswählen, gilt nur für das eigentliche Installationsprogramm und wirkt sich nicht auf die Sprachenpakete aus, die mit dem Produkt installiert werden.

- 4. Lesen Sie die Einführungsanzeige und klicken Sie auf **Weiter**.
- 5. Lesen Sie die Lombardi Software-Lizenzvereinbarung. Wenn Sie zustimmen, wählen Sie **Ich akzeptiere die Bedingungen der Lizenzvereinbarung** aus. Klicken Sie auf **Weiter**, um fortzufahren.
- 6. Wählen Sie in der Anzeige 'Installationstyp auswählen' **Benutzerdefiniert** aus.

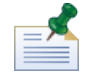

Hinweise zum Ausführen des Process Server ohne das Performance Data Warehouse finden Sie unter Ausführen eines Process Servers ohne ein [Performance](#page-32-0) Data Warehouse.

7. Wählen Sie in der Anzeige 'Servertyp auswählen' eine der folgenden Optionen für Laufzeitumgebungen aus und klicken Sie dann auf **Weiter**.

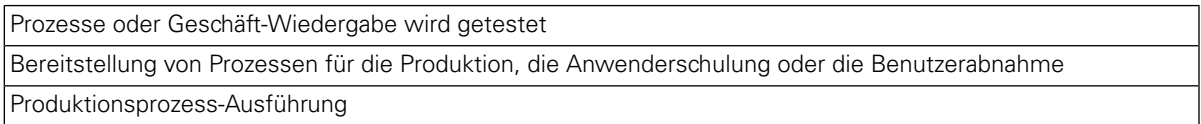

Wenn Sie eine Option für die Laufzeitumgebung auswählen, werden der Lombardi Process Server und das Performance Data Warehouse auf demselben Host installiert.

8. Geben Sie in der Anzeige 'Serveroptionen' die folgenden Informationen für den Host der Laufzeitumgebung an:

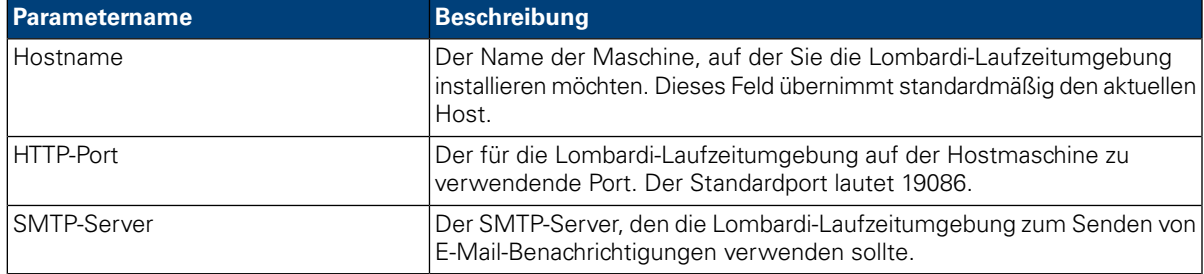

9. Geben Sie im Abschnitt 'Process Center-Verbindungsinformationen' der Anzeige 'Serveroptionen' den Hostnamen und den Port für das Process Center an, mit dem sich der Process Server in Ihrer Laufzeitumgebung verbinden wird.

Der Process Server in jeder Lombardi-Laufzeitumgebung kann mit dem verbunden werden. Auf diese Weise können Lombardi-Benutzer Snapshots von Prozessanwendungen aus der Process Center Console in die verbundenen Process Server in Test-, Produktions- und andere Umgebungen installieren. Ein Beispiel für diese Konfiguration (ein Process Center verbunden mit mehreren Laufzeitumgebungen) finden Sie unter [Lombardi-Architektur.](#page-3-2)

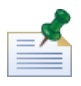

Um einen Offline-Server zu installieren, wählen Sie das Kontrollkästchen aus, um die Option **Ist der Offline-Server** zu aktivieren. Durch Auswahl dieses Kontrollkästchen werden die Informationsfelder der 'Process Center-Verbindung' deaktiviert.

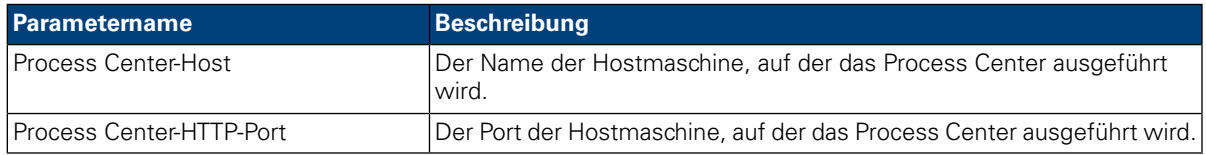

10. Aktivieren Sie im Abschnitt 'Details zum Clustering' der Anzeige 'Serveroptionen' das Kontrollkästchen **Clustering aktivieren**, wenn Sie einen Server-Cluster für Ihre Laufzeitumgebung konfigurieren möchten.

Aktivieren Sie das Kontrollkästchen **Zu bestehendem Cluster hinzufügen**, wenn Sie einen Knoten einem bestehenden Server-Cluster hinzufügen möchten.

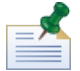

Wenn Sie einem Cluster Knoten hinzufügen, installieren Sie die Lombardi-Produktkomponenten in dieselbe Verzeichnisposition für jeden Knoten in Ihrem Cluster.

Ist das Kontrollkästchen **Zu bestehendem Cluster hinzufügen** nicht aktiviert, erstellt das Installationsprogramm einen neuen Cluster (Bereitstellungsmanager und der erste Knoten im Cluster).

Nach Angabe der Serveroptionen klicken Sie auf **Weiter**.

11. Über die Anzeige 'Datenbankoptionen' können Sie die Datenbank auswählen, die Sie zum Speichern der Lombardi-Daten verwenden möchten.

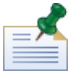

Wenn Sie Clustering im vorherigen Schritt aktivieren, stellen Sie sicher, dass Sie dieselbe Datenbank für einen neuen Cluster und jeden Knoten angeben, den Sie diesem Cluster hinzufügen.

Geben Sie nach Auswahl der gewünschten Datenbank folgende Informationen ein:

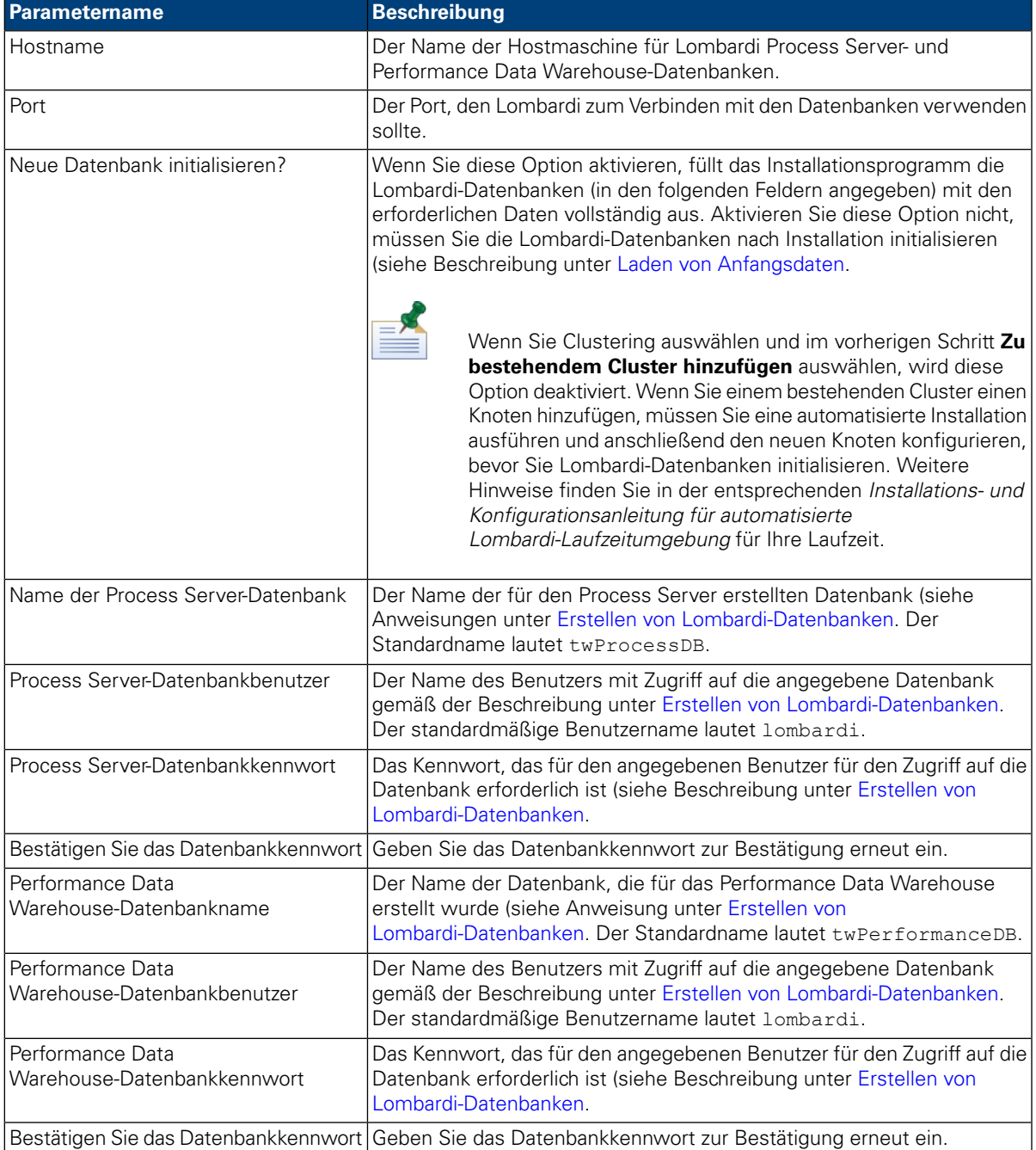

Klicken Sie zum Testen der Datenbankverbindung auf **Testverbindung**. Sie sollten die Meldung Verbindung mit der Datenbank erfolgreich sehen. Falls nicht, gehen Sie zurück und stellen Sie sicher, dass die Datenbankinformationen korrekt sind. Beachten Sie die Groß-/Kleinschreibung bei den Werten.

Wenn Sie die Konfiguration der Datenbankparameter abgeschlossen haben, klicken Sie auf **Weiter**.

12. Klicken Sie in die Anzeige 'Sprachenpakete wählen', um die Sprachen auszuwählen, die Sie mit WebSphere Lombardi Edition installieren möchten.

Sie können mehrere aufeinanderfolgende Sprachen auswählen, indem Sie die Umschalttaste drücken, auf die erste Sprache in der Serie und dann auf die letzte Sprache in der Serie klicken. Zum Auswählen mehrerer nicht aufeinanderfolgender Sprachen, drücken Sie jedes Mal die Steuertaste und klicken Sie auf ein Element.

Die Sprachen, die Sie auswählen, werden den Ländereinstellungen für Lombardi-Produktschnittstellen wie Lombardi Process Portal und Process Admin Console . Lombardi-Benutzer können ihre Ländereinstellung gemäß der Beschreibung im Benutzer- und Administrationshandbuch für WebSphere Lombardi Edition ändern.

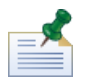

Sprachen können nach der Installation nicht geändert werden. Stellen Sie also sicher, dass alle Sprachen enthalten sind, die von Lombardi-Benutzern in Ihrer Umgebung benötigt werden.

13. Geben Sie in der 'Anzeige' Installationsordner auswählen' das Verzeichnis an, in das Lombardi-Produktkomponenten installiert werden sollten, und klicken Sie dann auf **Weiter**. Der Verzeichnispfad, den Sie angeben, sollte keine Leerzeichen enthalten.

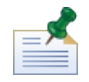

Wenn Sie in der Anzeige 'Zusammenfassung vor der Installation' die Option zum Erstellen eines Pakets für automatisierte Installation auswählen, ist das von Ihnen angegebene Verzeichnis das Verzeichnis, in dem das Paket für automatisierte Installation erstellt wird.

Wenn Sie einem Cluster Knoten hinzufügen, installieren Sie die Lombardi-Produktkomponenten in dieselbe Verzeichnisposition für jeden Knoten in Ihrem Cluster.

14. Geben Sie im Ordner 'Verknüpfungsordner wählen' den Standort an, in dem das Lombardi-Installationsprogramm die Verknüpfungen für seine Komponenten erstellen sollte und klicken Sie dann auf **Weiter**.

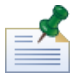

Wenn Sie in der Anzeige 'Zusammenfassung vor der Installation' die Option zum Erstellen eines Pakets für automatisierte Installation auswählen, werden keine Verknüpfungen erstellt.

15. Stellen Sie in der Anzeige 'Zusammenfassung vor der Installation' sicher, dass die Informationen korrekt sind. Falls nicht, klicken Sie auf die Schaltfläche **Zurück**, um eine falsche Konfigurationsinformation zu ändern.

Aktivieren Sie das Kontrollkästchen **Paket für die automatische Installation erstellen**, wenn Sie das Lombardi-Installationspaket verwenden möchten. Wenn Sie diese Option aktivieren, wird im Installationsverzeichnis nur das Installationspaket erstellt, die Produktkomponenten hingegen werden nicht installiert.

Wenn Sie das Kontrollkästchen **Paket für die automatische Installation erstellen** aktivieren, sollten Sie die *Installations- und Konfigurationsanleitung für automatisierte Lombardi-Laufzeitumgebung* lesen.

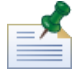

Wenn Sie Clustering aktivieren und in Schritt 9 **Zu bestehendem Cluster hinzufügen** auswählen, wird die Option **Paket für die automatische Installation erstellen** standardmäßig aktiviert. Einem bestehenden Cluster kann ein Knoten nicht hinzugefügt werden, sofern kein Paket für die automatisierte Installation erstellt wird.

Hinweise zum Konfigurieren und Verwenden eines Pakets für die automatisierte Installation finden Sie in der *Installations- und Konfigurationsanleitung für automatisierte Lombardi-Laufzeitumgebung* für Ihre jeweilige Umgebung.

Wenn Sie für die Installation bereit sind, klicken Sie auf **Installieren**.

16. Nach Abschluss der Installation können Sie die Produktkomponenten starten (für die nicht in Gruppen zusammengefassten Installationen), indem das Kontrollkästchen **IBM WebSphere Lombardi Edition starten** aktiviert wird. Klicken Sie auf **Fertig**, wenn Sie fertig sind. Für in Gruppen zusammengefassten Installationen müssen Sie einige Konfigurationstasks ausführen und die Server dann manuell starten (siehe Beschreibung unter [Konfigurieren](#page-18-1) eines neuen Clusters. Wenn Sie einen Knoten einem bestehenden Cluster hinzufügen, lesen Sie die *Installations- und Konfigurationsanleitung für automatisierte Lombardi-Laufzeitumgebung* für Ihre jeweilige Umgebung, um die Anforderungen für die Konfiguration nach der Installation zu erhalten.

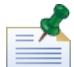

Wenn Sie das Lombardi-Installationsprogramm ausführen, wird eine

installvariables.properties-Datei im [Lombardi\_home]/UninstallerData-Verzeichnis erstellt. Diese Datei enthält möglicherweise unverschlüsselte Kennwortwerte, die während des Entfernungsvorgangs von Lombardi-Produktkomponenten im Deinstallationsprogramm angezeigt werden. Wenn dies für Sie Sicherheitsprobleme verursacht, löschen Sie diese Datei nach der Installation.

# <span id="page-18-0"></span>**Konfiguration nach der Installation**

Nach Installation der Lombardi Laufzeitumgebung auf Ihrem System, müssen Sie die Lombardi-Installation konfigurieren, um gemäß der Beschreibung in den folgenden Abschnitten die Ausführung der installierten Komponenten zu ermöglichen.

<span id="page-18-1"></span>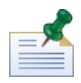

Das Verzeichnis, in dem Sie Lombardi-Produktkomponenten installieren, wird als [Lombardi\_home] bezeichnet.

### Konfigurieren eines neuen Clusters

Wenn Sie Clustering während der Lombardi-Installation aktivieren und einem bestehenden Cluster *keinen* Knoten hinzufügen, erstellt das Installationsprogramm einen Bereitstellungsmanager und den ersten Knoten im neuen Cluster. Nach Abschluss der Installation müssen Sie den Bereitstellungsmanager starten und den neuen Knoten gemäß der Beschreibung in den folgenden Schritten synchronisieren.

1. Starten Sienach Abschluss der Lombardi-Installation den Bereitstellungsmanager mithilfe des folgenden Befehls:

[Lombardi\_home]/AppServer/profiles/Dmgr01/bin/startManager.bat

2. Wenn der Bereitstellungsmanager startet, synchronisieren Sie den Bereitstellungsmanager und den ersten Knoten mithilfe des folgenden Befehls:

```
[Lombardi_home]/AppServer/profiles/Lombardi/bin/syncNode.bat [DM_host]
[DM_SOAP_Connector_port] -user tw_user -password tw_user
```
Dabei gilt:

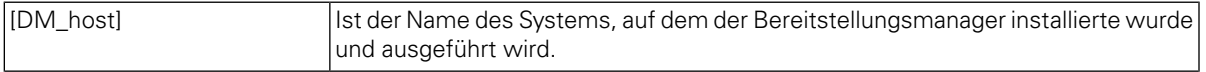

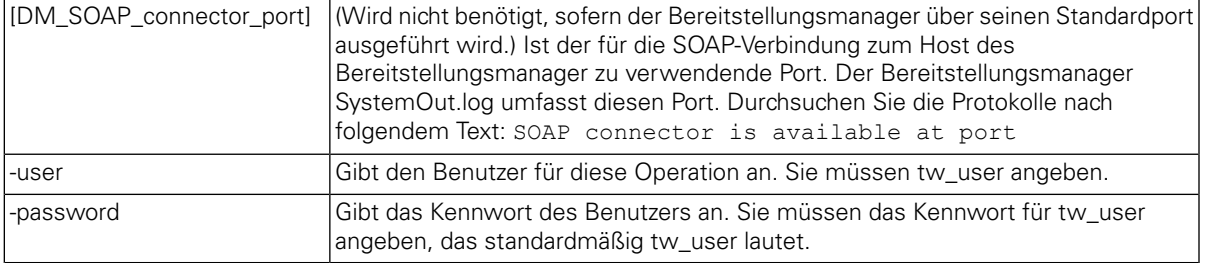

- 3. Wenn Sie die Option zur Initialisierung von Datenbanken nicht während der Installation ausgewählt haben, befolgen Sie die Anweisungen unter Laden von [Anfangsdaten.](#page-19-0)
- <span id="page-19-0"></span>4. Starten Sie die Lombardi-Produktkomponenten gemäß der Anweisungen unter Starten und [Stoppen](#page-19-1) von [Lombardi-Servern.](#page-19-1)

### Laden von Anfangsdaten

Wenn Sie während der Installation von Lombardi-Produktkomponenten die Option zur Initialisierung Ihrer Datenbank nicht auswählen, müssen Sie nach Abschluss der Installation ein Initialisierungsscript ausführen. Wenn Sie das Initialisierungsscript ausführen, werden das erforderliche Schema und die Berechtigungen für die Lombardi-Datenbanken erstellt, Systemdaten importiert und (in Laufzeitumgebungen) Snapshots von importierten Toolkits und Prozessanwendungen bereitgestellt.

- 1. Navigieren Sie von einer Befehlszeilenkonsole zu Ihrem [Lombardi\_home]\twinit-Verzeichnis.
- 2. Führen Sie den folgenden Befehl aus:

twinit.cmd

Die Konsole sollte einen erfolgreichen Aufbau melden.

Schlägt der Aufbau z. B. infolge von Problemen mit der Datenbankserververbindung oder mit Benutzerberechtigungen fehl, überprüfen Sie die Protokolldatei im twinit\logs-Ordner auf Fehler. Beheben Sie die angegebenen Fehler und führen Sie das Script erneut aus. Das Script setzt von der letzten erfolgreichen Task ausgehend fort und überschreibt keine vorhandenen Daten.

<span id="page-19-1"></span>3. Starten Siedas Verwaltungstool für Ihre Datenbankundüberprüfen Sie,obLombardi-Datenbanktabellen mit Daten vorhanden sind. Die Tabellen werden mit einem lsw\_-Präfix (z. B. [schema\_name].lsw\_usr) benannt.

### Starten und Stoppen von Lombardi-Servern

Sie können Lombardi-Server gemäß der Beschreibung in den folgenden Prozeduren gleichzeitig oder nacheinander starten und stoppen.

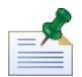

Wenn Sie für Ihre Laufzeitumgebung einen Server-Cluster konfiguriert haben, achten Sie darauf, alle Server im Cluster zu starten und zu stoppen.

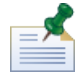

Wenn Sie Lombardi-Server als Windows-Services ausführen, verwenden Sie die Microsoft Management Console, um Lombardi-Server zu starten und zu stoppen.

### Starten und Stoppen beider Lombardi-Server gleichzeitig

In den folgenden Prozeduren wird beschrieben, wie der Process Server und das Performance Data Warehouse gestoppt und gestartet werden.

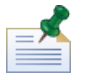

Wenn Sie für Ihre Laufzeitumgebung einen Server-Cluster konfiguriert haben, werden mithilfe der folgenden Befehle sowohl die Knotenagenten als auch die Lombardi-Server gestartet.

So starten Sie den Process Server und das Performance Data Warehouse:

- 1. Navigieren Sie über die Eingabeaufforderung command zum [Lombardi\_home]/bin-Verzeichnis.
- 2. Führen Sie startLombardi.cmd aus

So stoppen Sie den Process Server und das Performance Data Warehouse:

- 1. Navigieren Sie über die Eingabeaufforderung command zum [Lombardi\_home]/bin-Verzeichnis.
- 2. Führen Sie stopLombardi.cmd aus.

Schlägt das Script fehl, geben Sie beim Ausführen des Scripts den Benutzernamen und das Kennwort an. Beispiel:

stopLombardi.cmd -user tw\_user -password tw\_user

#### Starten und Stoppen des Lombardi Process Server

Wenn Sie für Ihre Laufzeitumgebung einen Server-Cluster konfiguriert haben, müssen Sie den Knoten gemäß der Beschreibung in den folgenden Schritten starten, bevor Sie den Server starten.

- 1. Navigieren Sie über die Eingabeaufforderung command zum [Lombardi\_home]/AppServer/profiles/Lombardi/bin-Verzeichnis.
- 2. Führen Sie startNode.bat aus

So starten Sie den Process Server:

- 1. Navigieren Sie über die Eingabeaufforderung command zum [Lombardi home]/process-server/bin-Verzeichnis.
- 2. Führen Sie den startProcessServer.cmd aus.

Wenn Sie für Ihre Laufzeitumgebung einen Server-Cluster konfiguriert haben, müssen Sie den Knoten wie in den folgenden Schritten beschrieben stoppen, bevor Sie den Server stoppen.

- 1. Navigieren Sie über eine Eingabeaufforderung command in das [Lombardi\_home]/AppServer/profiles/Lombardi/bin-Verzeichnis.
- 2. Führen Sie stopNode.bat aus.

So stoppen Sie den Process Server:

1. Navigieren Sie über die Eingabeaufforderung command zum [Lombardi\_home]/process-server/bin-Verzeichnis.

2. Führen Sie stopProcessServer.cmd aus.

#### Starten und Stoppen des Lombardi Performance Data Warehouse

Wenn Sie für Ihre Laufzeitumgebung einen Server-Cluster konfiguriert haben, müssen Sie den Knoten gemäß der Beschreibung in den folgenden Schritten starten, bevor Sie den Server starten.

- 1. Navigieren Sie über eine Eingabeaufforderung command in das [Lombardi home]/AppServer/profiles/Lombardi/bin-Verzeichnis.
- 2. Führen Sie startNode.bat aus

So starten Sie das Performance Data Warehouse:

- 1. Navigieren Sie über die Eingabeaufforderung command zum [Lombardi home]/performance-data-warehouse/bin-Verzeichnis.
- 2. Führen Sie startPerformanceDataWarehouse.cmd aus.

Wenn Sie für Ihre Laufzeitumgebung einen Server-Cluster konfiguriert haben, müssen Sie den Knoten wie in den folgenden Schritten beschrieben stoppen, bevor Sie den Server stoppen.

- 1. Navigieren Sie über eine Eingabeaufforderung command zum [Lombardi\_home]/AppServer/profiles/Lombardi/bin-Verzeichnis.
- 2. Führen Sie stopNode.bat aus.

So stoppen Sie das Performance Data Warehouse:

- <span id="page-21-0"></span>1. Navigieren Sie über die Eingabeaufforderung command zum [Lombardi home]/performance-data-warehouse/bin-Verzeichnis.
- 2. Führen Sie stopPerformanceDataWarehouse.cmd aus.

### Konfigurieren eines LDAP-Sicherheitsproviders

WebSphere Lombardi Edition wird standardmäßig mit einem einzelnen eingebundenen Repository konfiguriert, das nur den internen Lombardi-Sicherheitsprovider enthält. Wenn Sie einen zusätzlichen LDAP-Sicherheitsprovider verwenden möchten, müssen Sie den Provider dem eingebundenen Repository hinzufügen. In den folgenden Schritten wird beschrieben, auf welche Weise Sie einen LDAP-Sicherheitsprovider (wie Microsoft Active Directory) mit dem eingebundenen WebSphere-Repository konfigurieren.

- 1. Melden Sie sich über die WebSphere-Administrationskonsole als tw\_user an. (Das Standardkennwort für das Konto 'tw\_user' lautet 'tw\_user'.)
- 2. Navigieren Sie zu: **Sicherheit** > **Globale Sicherheit**
- 3. Wählen Sie unter **Benutzerkontorepository** aus der Dropdown-Liste **Eingebundene Repositorys Verfügbare Bereichsdefinitionen** aus.
- 4. Klicken Sie auf die Schaltfläche **Konfigurieren**.
- 5. Klicken Sie unter **Verwandte Elemente** auf **Repositorys verwalten**.

6. Klicken Sie auf die Schaltfläche **Hinzufügen** und geben Sie Parameter für den Provider ein, den Sie hinzufügen möchten. Wenn Sie zum Beispiel Microsoft Active Directory hinzufügen möchten, geben Sie die folgenden Parameter ein:

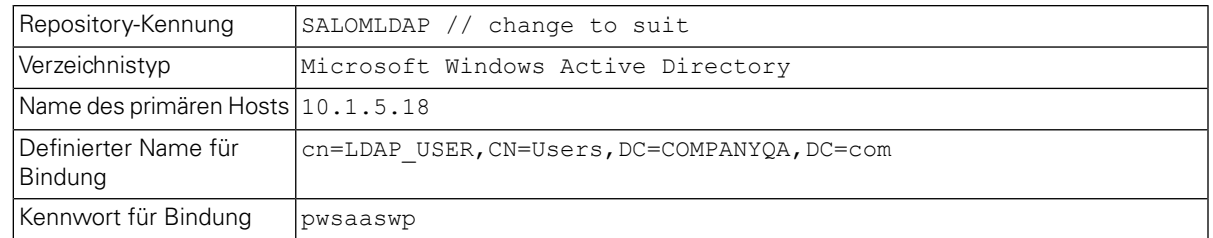

- 7. Klicken Sie auf die Schaltfläche **OK** und dann auf 'Speichern'.
- 8. Klicken Sie auf die Schaltfläche **Basiseintrag zu Bereich hinzufügen** und stellen Sie folgende Werte zur Verfügung:

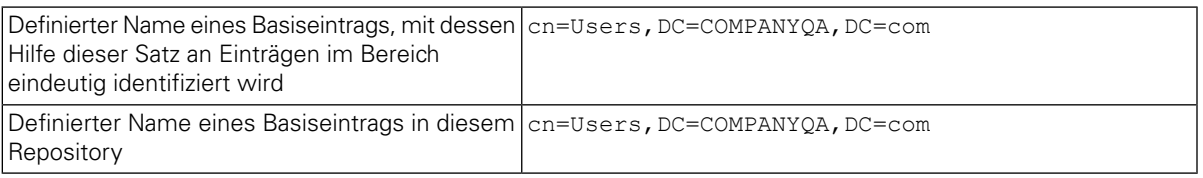

- 9. Klicken Sie auf die Schaltfläche **OK** und klicken Sie dann auf 'Speichern'.
- 10. Klicken Sie auf der Seite 'Globale Sicherheit' auf die Schaltfläche **Als aktuell festlegen** und klicken Sie dann auf die Schaltfläche **Anwenden**.
- 11. Fahren Sie alle Lombardi-Server herunter gemäß der Anweisungen unter Starten und [Stoppen](#page-19-1) von [Lombardi-Servern.](#page-19-1)
- 12. Stellen Sie sicher, dass Benutzer im internen Lombardi-Sicherheitsprovider und im soeben hinzugefügten Sicherheitsprovider nicht zweimal vorhanden sind. Sind duplizierte Benutzer vorhanden, erhalten Sie die Ausnahmebedingungen beim Ausführen der WebSphere Lombardi Edition-Produktkomponenten.
- <span id="page-22-0"></span>13. Starten Sie alle Lombardi-Server gemäß der Anweisungen unter Starten und [Stoppen](#page-19-1) von [Lombardi-Servern.](#page-19-1)

Wenn Sie einen Server-Cluster für Ihre Laufzeitumgebung konfiguriert haben, stellen Sie sicher, dass alle Server im Cluster angehalten und neu gestartet werden.

### Einrichten von Lombardi-Benutzerkonten

IBM WebSphere Lombardi Edition umfasst einen internen Sicherheitsprovider, mit dem Sie Lombardi-Benutzer und -Gruppen anlegen und verwalten können. Sie können den internen Lombardi-Sicherheitsprovider in Verbindung mit einem externen Sicherheitsprovider (wie LDAP) verwenden, den Sie mithilfe des WebSphere-Anwendungsservers konfiguriert haben - siehe [Konfigurieren](#page-21-0) eines [LDAP-Sicherheitsproviders](#page-21-0)). Interne Lombardi-Sicherheitsprovider umfassen mehrere Standardbenutzer und -gruppen. Wenn Sie den internen Lombardi-Sicherheitsprovider in Verbindung mit einem externen Provider verwenden, können die Benutzer und Gruppen aus beiden Providern über Lombardi ausgewählt werden.

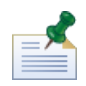

Entfernen Sie nicht das standardmäßige Lombardi-Administratorkonto, tw\_admin, oder die standardmäßige Administratorgruppe, tw\_admins. Die Verwaltung von Lombardi-Servern und -Benutzern ist ohne diese Standardkonten nicht möglich. Sie können das Kennwort für das Konto 'tw\_admin' ändern. Die Beschreibung finden Sie unter Ändern interner [Lombardi-Kennwörter.](#page-24-0)

Die Sicherheit in Lombardi lässt sich durch Verwendung von Gruppen am effizientesten verwalten. Administratorrechte für Lombardi gewährt man z. B. am besten, indem Sie bereits bestehende Benutzergruppen aus Ihrem externen Sicherheitsprovider zu tw\_admins hinzufügen, bei dem es sich um eine Lombardi-Gruppe handelt, deren Mitglieder standardmäßig Administratorzugriff auf Lombardi-Produktkomponenten haben. Sollten dann Änderungen erforderlich sein, können Sie einfach einzelne Benutzer aus den Gruppen entfernen oder den Gruppen hinzufügen, die in ihrem externen Sicherheitsprovider vorhanden sind. Dieses Verfahren sorgt dafür, dass die im externen Sicherheitsprovider durchgeführten Sicherheitsmaßnahmen in Lombardi nicht zu zusätzlichem Aufwand führen.

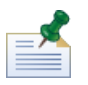

Weitere Hinweise zum Verwalten von Lombardi-Benutzern und -Gruppen in der Process Admin Console finden Sie im *Lombardi-Administrationshandbuch*.

Bei der erstmaligen Konfigurierung von Lombardi-Servern sollten Sie zum Einrichten der Benutzer Tasks ausführen, die den folgenden entsprechen:

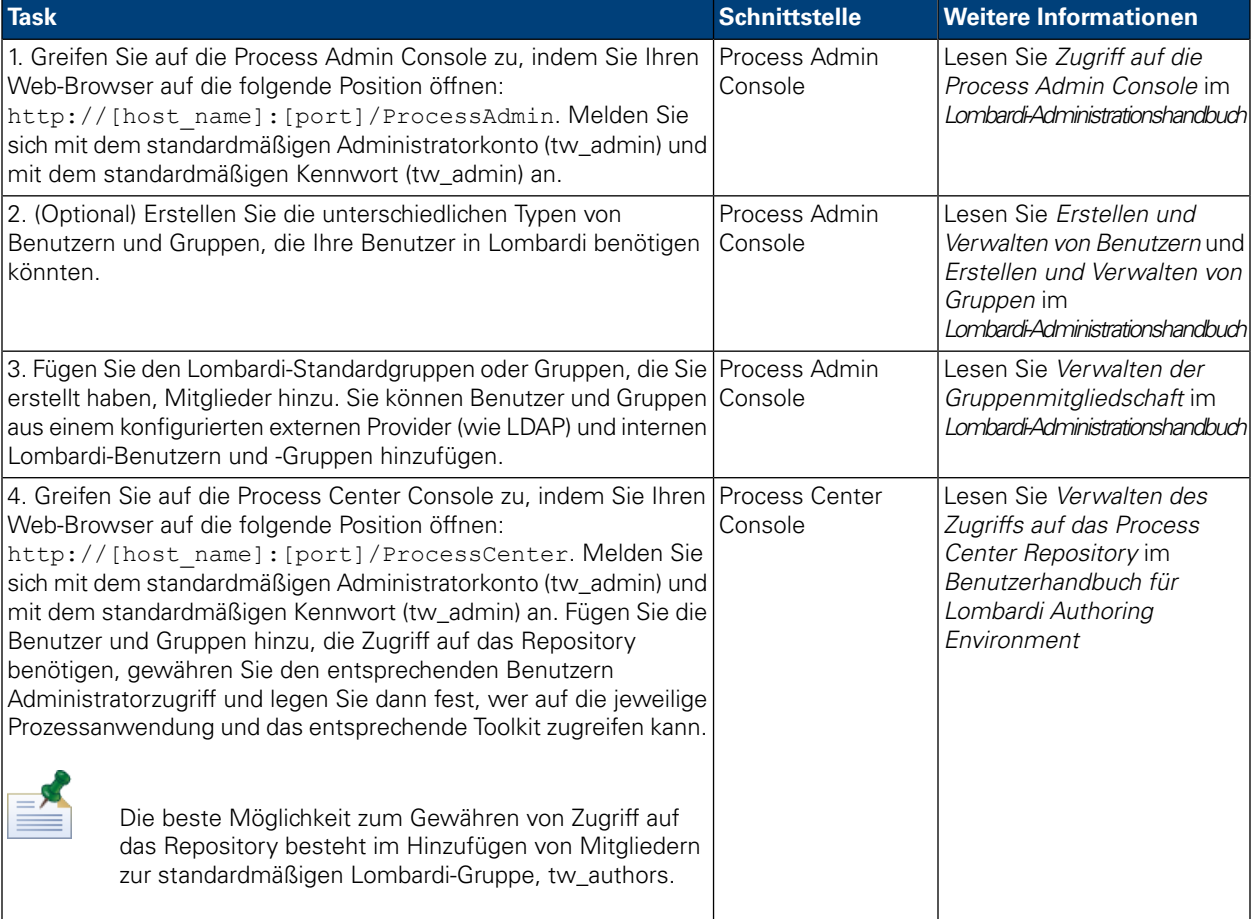

## <span id="page-24-0"></span>Ändern interner Lombardi-Kennwörter

Nach der Installation der Lombardi-Produktkomponenten können Sie sich bei der Process Admin Console anmelden und die Standardkennwörter ändern, um die Umgebung sicherer zu gestalten. Sie können alle Benutzerkennwörter ändern, sofern Sie sich als tw\_admin anmelden.

So ändern Sie Kennwörter:

- 1. Greifen Sie auf die Process Admin Console zu, indem Sie mit dem Web-Browser folgende Adresse öffnen: http://[Hostname]:[Port]/ProcessAdmin. Melden Sie sich mithilfe des Administratorkontos (tw\_admin) und mithilfe des Standardkennworts (tw\_admin) an.
- 2. Klicken Sie auf der Registerkarte "Administrator" in der Process Admin Console auf **Benutzerverwaltung**.
- 3. Klicken Sie auf die Option **Benutzerverwaltung**.
- 4. Geben Sie unter **Benutzerverwaltung** > **Benutzereinstellungen verwalten** im Feld **Profil abrufen** einen Benutzernamen ein.

Eine vollständige Liste der Lombardi-Standardkonten finden Sie unter *Verwalten von Standardbenutzern und -gruppen* im *Lombardi-Administrationshandbuch*.

- 5. Klicken Sie auf die Schaltfläche **Abrufen**.
- 6. Ändern Sie die Einstellungen nach Bedarf und klicken Sie auf die Schaltfläche **Aktualisieren**.

Wenn Sie den standardmäßigen Benutzernamen und das Kennwort für das Lombardi-Administratorkonto ändern möchten, müssen Sie auch die entsprechenden Lombardi-Konfigurationsdateien aktualisieren, um die neuen Werte wiederzugeben. Eine Beschreibung finden Sie unter Ändern des [Standardkennworts](#page-24-1) für das [Administratorkonto.](#page-24-1) Die neuen Werte können mithilfe des Dienstprogramms "EncryptPassword", das Lombardi beigefügt ist, verschlüsselt werden - siehe [Verschlüsseln](#page-26-0) von Kennwörtern.

<span id="page-24-1"></span>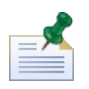

Zusätzliche Schritte werden benötigt, sofern Sie die Kennwörter für 'tw\_admin' und 'tw\_user' verschlüsseln möchten - siehe technische Hinweise unter <http://www-01.ibm.com/support/docview.wss?uid=swg21448216>

### Ändern des Standardkennworts für das Administratorkonto

Achten Sie darauf, dass das Kennwort des standardmäßigen Administratorkontos des internen Sicherheitsproviders von Lombardi geändert wird, sollten Sie den Zugriff auf Verwaltungsfunktionen einschränken wollen. Dieser Schritt empfiehlt sich, da Benutzer mit Verwaltungsaufgaben Prozesse stoppen und löschen können. Um das twadmin-Kennwort zu ändern, müssen Sie Änderungen an Lombardi-Servern und anderen -Tools vornehmen, wie dies in den folgenden Abschnitten beschrieben wird:

- <span id="page-24-2"></span>• Änderungen am [Lombardi-Server](#page-24-2)
- Änderungen an [Lombardi-Tools](#page-26-1)

#### Änderungen am Lombardi-Server

- 1. Melden Sie sich über das standardmäßige Administratorkonto (tw\_admin) und mit dem Standardkennwort (tw\_admin) bei der Process Admin Console an und ändern Sie das Kennwort für das Konto "tw\_admin" gemäß der Beschreibung in Ändern interner [Lombardi-Kennwörter.](#page-24-0)
- 2. Melden Sie sich aus der Process Admin Console ab.
- 3. Stoppen Sie den Lombardi Process Server siehe Starten und Stoppen von [Lombardi-Servern\)](#page-19-1).
- 4. Erstellen Sie einen verschlüsselten Wert für das neue Kennwort gemäß der Beschreibung in [Verschlüsseln](#page-26-0) von Kennwörtern.
- 5. Kopieren Sie den folgenden Abschnitt der

```
[Lombardi_home]/process-server/config/system/99Local.xml-Datei
[Lombardi_home]/process-server/config/100Custom.xml-Datei und nehmen Sie die
folgenden Änderungen vor.
```
Fügen Sie merge="replace" dem <system-lane users>-Tag hinzu. Ändern Sie des Weiteren den Wert des Kennwortattributs in den verschlüsselten Wert des neuen Kennworts (stellen Sie dabei sicher, dass der Wert des password-encrypted-Attributs auf true festgelegt wird):

```
<server merge="mergeChildren">
     <bpd-engine merge="mergeChildren">
   <br/>sput-engine="merge="merge="replace"><br><!-- Use java -cp utility.jar com.lombardisoftware.utility.EncryptPassword <password> --><br><!-- to generate encrypted password --><br><!-- to generate encrypted password --><br><!-- to ge
           </system-lane-users>
     </bpd-engine>
\langle/server>
```
Weitere Hinweise zu den merge-Optionen, die Sie in der 100Custom.xml-Datei verwenden können, finden Sie unter Ändern von [Lombardi-Servereigenschaften](#page-28-1).

Speichern Sie Ihre Änderungen.

6. Kopieren Sie die folgenden Linien aus der

```
[Lombardi_home]/process-server/config/system/80EventManager.xml-Datei in die
[Lombardi_home]/process-server/config/100Custom.xml-Datei.
```
Fügen Sie merge="replace" dem <password>-Tag hinzu und ändern Sie den Wert des <password>-Elements in den verschlüsselten Wert des neuen Kennworts. Ändern Sie ferner den Wert des <password-encrypted>-Elements in true):

```
<event-manager merge="mergeChildren">
</event-manager>
```
Speichern Sie Ihre Änderungen.

7. Der Inhalt Ihrer 100Custom.xml-Datei sollte nach Bearbeitung dem folgenden Beispiel ähneln:

```
<properties>
  <server merge="mergeChildren">
  <br />bpd-engine merge="mergeChildren">
 </system-lane-users>
  </bpd-engine>
  </server>
 </sourcemanager merge="mergeChildren"><br><poent-manager merge="replace">[new-password]</password><br><password merge="replace">true</password-encrypted>
  </event-manager>
</properties>
```
<span id="page-26-1"></span>8. Starten Sie den Lombardi Process Server - siehe Starten und Stoppen von [Lombardi-Servern](#page-19-1)). (Wenn Sie Lombardi in einer Clusterumgebung ausführen, achten Sie darauf, dass alle Server im Cluster neu gestartet werden.)

#### Änderungen an Lombardi-Tools

Zusätzlich zu den Änderungen an der 100Custom.xml-Datei gemäß der Beschreibung im vorherigen Abschnitt müssen Sie auch die folgenden Dateien bearbeiten, um das Kennwort "tw\_admin" überall zu ändern. Die folgenden Dateien befinden sich in [Lombardi\_home].

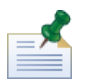

Die Dateien im twinit-Verzeichnis werden erstellt, wenn Sie Lombardi-Datenbanken initialisieren. Hierbei handelt es sich um eine Option, die während der Installation aktiviert wird oder um eine Task, die nach Abschluss der Installation abgeschlossen wird, gemäß der Beschreibung in Laden von [Anfangsdaten.](#page-19-0)

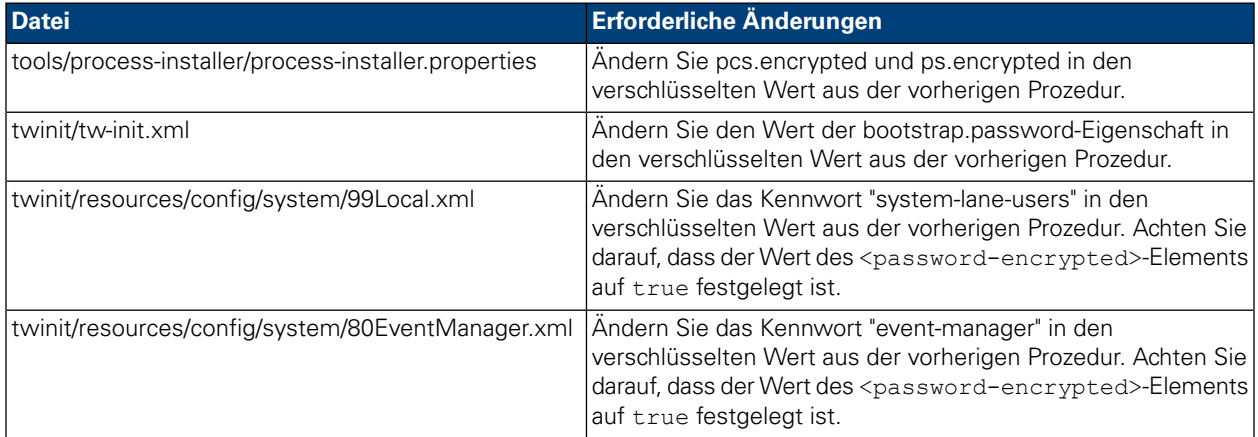

#### <span id="page-26-0"></span>Verschlüsseln von Kennwörtern

Wenn Sie Lombardi-Produktkomponenten installieren, werden die Kennwörter in den installierten Dateien im Allgemeinen standardmäßig verschlüsselt. Sollten Sie diese Kennwörter jemals ändern müssen, können Sie die neuen Kennwörter mühelos mithilfe des Dienstprogramms Lombardi EncryptPassword verschlüsseln:

1. Gehen Sie von der Eingabeaufforderung command zum [Lombardi\_home]/twinit/lib-Verzeichnis und führen Sie dann den folgenden Befehl durch:

java -cp utility.jar com.lombardisoftware.utility.EncryptPassword <password>

wobei <password> das zu verschlüsselnde Kennwort ist.

#### **Beispiel:**

java -cp utility.jar com.lombardisoftware.utility.EncryptPassword JohnDoe

Dieser Befehl gibt aus:

taVCmTLTWWgkTvfvavu/7g==:sROM4ZbvqRDFYMobWXqvwg==

Wenn Sie das Dienstprogramm nicht vom obigen Verzeichnis ausführen, müssen Sie utility. jar durch den exakten Pfad zur utility.jar-Datei ersetzen.

Wenn das Dienstprogramm mit der Ausnahmebedingung ClassNotFound fehlschlägt, legen Sie Java-Home auf das folgende Verzeichnis fest, bevor Sie das Dienstprogramm ausführen: [Lombardi\_home]/AppServer/java/bin/java

#### **Beispiel:**

```
java -cp c:\[Lombardi_home]\twinit\lib\utility.jar
com.lombardisoftware.utility.EncryptPassword JohnDoe
```
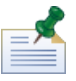

Das Dienstprogramm EncryptPassword funktioniert nur in einer Richtung. Sie können es nicht zum Entschlüsseln von bereits verschlüsselten Kennwörtern verwenden.

2. Ersetzen Sie das verschlüsselte Kennwort in den Lombardi- Konfigurationsdateien (wie [Lombardi\_home]/process-server/config/100Custom.xml.

<span id="page-27-0"></span>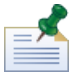

Wenn Sie verschlüsselte Kennwörter in Lombardi- Konfigurationsdateien wie 98Database.xml, 80EventManager.xml und 99Local.xml ändern müssen, sollten Sie die erforderlichen Abschnitte aus diesen Dateien in die 100Custom.xml-Datei kopieren und dort Änderungen vornehmen - siehe Ändern des [Standardkennworts](#page-24-1) für das Administratorkonto.

### Konfigurieren des Single Sign-on

WebSphere Lombardi Edition unterstützt Kerberos-basierte automatische Anmeldung (oftmals bezeichnet als Single Sign-On oder als SSO). Dieses Leistungsmerkmal reduziert den Konfigurationsaufwand und vereinfacht den Authentifizierungsprozess durch Verwendung der Identifikationsdaten des aktuellen Windows-Benutzers zur Authentifizierung bei WebSphere Lombardi Edition. Das Kerberos-Protokoll ermöglicht dem Benutzer, sich automatisch an Lombardi-Schnittstellen anzumelden, einschließlich Process Center Console, Process Portal, Process Admin Console und Performance Admin Console.

Um Single Sign-on zu konfigurieren, befolgen Sie die im folgenden technischen Hinweis enthaltenen Anleitungen: <http://www-01.ibm.com/support/docview.wss?uid=swg21448203>

# <span id="page-28-0"></span>**Optionale Konfigurationstasks für Lombardi Server**

<span id="page-28-1"></span>Die folgenden Themen enthalten Anweisungen für Konfigurationstasks für die Lombardi-Installation und -Umgebung nach der Installation.

# **Ändern von Lombardi-Servereigenschaften**

Wenn Sie eine Lombardi-Konfiguration ändern, sollten Sie die Einstellung in der ursprünglichen Konfigurationsdatei nicht ändern. Sie sollten zum Beispiel keine Eigenschaften in

[Lombardi\_home]/process-server/config/system/00Static.xml direkt ändern. Stattdessen sollten Sie die Konfiguration hinzufügen, die Sie in die

[Lombardi\_home]/process-server/config/100Custom.xml-Datei ändern möchten. Lombardi vermischt die in der 100Custom.xml-Datei vorgenommenen Änderungen mit der ursprünglichen Konfiguration, wie in der folgenden Tabelle beschrieben.

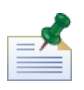

Verwenden Sie stets die 100Custom.xml-Datei, um Konfigurationseinstellungen zu ändern, damit alle Anpassungen in einer einzelnen Datei erfasst und verfügbar sind, wenn Sie einen Upgrade auf eine höhere Version von Lombardi durchführen. Wenn Sie ein Upgrade durchführen, vergessen Sie nicht, die Einstellungen in der 100Custom.xml-Datei zu überprüfen, um sicherzustellen, dass sie für die neue Version korrekt sind.

Wenn Sie 100Custom.xml für Änderungen an den Lombardi-Konfigurationseinstellungen verwenden, können Sie das Vermischungsattribut für jedes Element verwenden. Dieses Attribut unterstützt die folgenden Optionen:

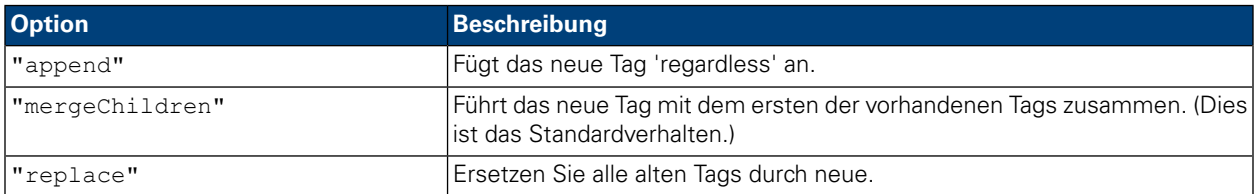

Im folgenden Beispiel wird die Verwendung von 100Custom.xml beschrieben, um Änderungen am Umgebungsnamen in der 99Local.xml-Datei vorzunehmen.

- 1. Stoppen Sie den Lombardi Process Server siehe Starten und Stoppen von [Lombardi-Servern\)](#page-19-1).
- 2. Öffnen Sie die [Lombardi\_home]/process-server/config/system/99Local.xml-Datei in einem Texteditor und Sie können in etwa folgenden Inhalt anzeigen:

```
<properties>
  <common merge="mergeChildren">
     <environment-name>[existing_name]</environment-name>
  </common>
</properties>
```
3. Zum Ändern des Umgebungsnamens können Sie Folgendes in der 100Custom.xml-Datei angeben:

```
<properties>
    .<br><common merge="mergeChildren">
        <environment-name merge="replace">[new_name]</environment-name>
    </common>
</properties>
```
4. Starten Sie Lombardi Process Server - siehe Starten und Stoppen von [Lombardi-Servern\)](#page-19-1). (Wenn Sie Lombardi in einer in Gruppen zusammengefassten Umgebung ausführen, denken Sie daran, alle Server im Cluster neu zu starten.)

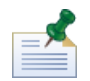

Erstellen Sie eine Sicherungskopie der Konfigurationsdateien, die Sie ändern und achten Sie dabei darauf, dass die Dateierweiterung 'BAK' lautet. Die Änderung der Erweiterung ist erforderlich, um sicherzustellen, dass Lombardi keinen Versuch unternimmt, beim Start anstelle der ursprünglichen Dateien die Sicherungsdateien zu laden.

# <span id="page-29-0"></span>**Verbinden einer Laufzeitumgebung mit einem Process Center**

Der Process Server in einer Lombardi-Laufzeitumgebung kann mit dem Process Center verbunden werden. Dieser Schritt ermöglicht Lombardi-Benutzern, Snapshots von Prozessanwendungen aus der Process Center Console mit den verbundenen Process Servern in Test-, Produktions- und anderen Umgebungen zu installieren. Ein Beispiel dieser Konfiguration (ein Process Center mit mehreren Laufzeitumgebungen verbunden) finden Sie unter [Lombardi-Architektur](#page-3-2).

Wenn Sie den Process Server in Ihrer Laufzeitumgebung mit einem anderen Process Center oder einen Offline-Process Server mit einem Process Center verbinden möchten, müssen Sie die Laufzeitumgebung nicht erneut installieren. Allerdings müssen Sie die Hostinformationen für das Process Center in den Lombardi-Konfigurationseigenschaften gemäß der folgenden Prozeduren aktualisieren.

- 1. Stoppen Sie den Lombardi Process Server. Weitere Hinweise finden Sie unter Starten und [Stoppen](#page-19-1) von [Lombardi-Servern\)](#page-19-1).
- 2. Öffnen Sie die [Lombardi\_home]/process-server/config/system/99Local.xml-Datei in einem Texteditor.
- 3. Suchen Sie den folgenden Abschnitt:

 $\verb|$ expository-server-user>>tw\_runtime\_server</repository-server-user><br><repository-server-user>>tw\_runtime\_server</repository-server-user><br><repository-server-password>XDfGSzXrZ7nYglKiB:yMR2XQwJXzQACE</repository-server-passwor <repository-server-password-encrypted>true</repository-server-password-encrypted> expository-server-designated-password-encrypted>true</repository-server-designated-password-encrypted>true</repository-server-designated-password-encrypted><br><repository-server-interval>5</repository-server-interval>

Der Name und Port des Process Center-Hosts werden im <repository-server-url>-Element definiert.

- 4. Kopieren Sie das <repository-server-url>-Element und jede andere Linie mit Elementen, die Sie in die [Lombardi\_home]/process-server /config/100Custom.xml-Datei ändern möchten.
- 5. Andern Sie den Wert von <repository-server-url> in den Namen und Port des Process Center-Hosts, mit dem Sie sich verbinden möchten, und verwenden Sie dabei die folgende Syntax:

http://[process-center-host-name]:[port]. Verwenden Sie merge="replace" in der 100Custom.xml-Datei, wie im folgenden Beispiel gezeigt:

#### <repository-server-url

merge="replace">[http://process-center-host-name:port]/ProcessCenter<repository-server-url>

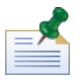

Weitere Hinweise zu merge-Optionen, die Sie in der 100Custom.xml-Datei verwenden können, finden Sie unter Ändern von [Lombardi-Servereigenschaften](#page-28-1).

6. Sie können auch die folgenden Elemente ändern:

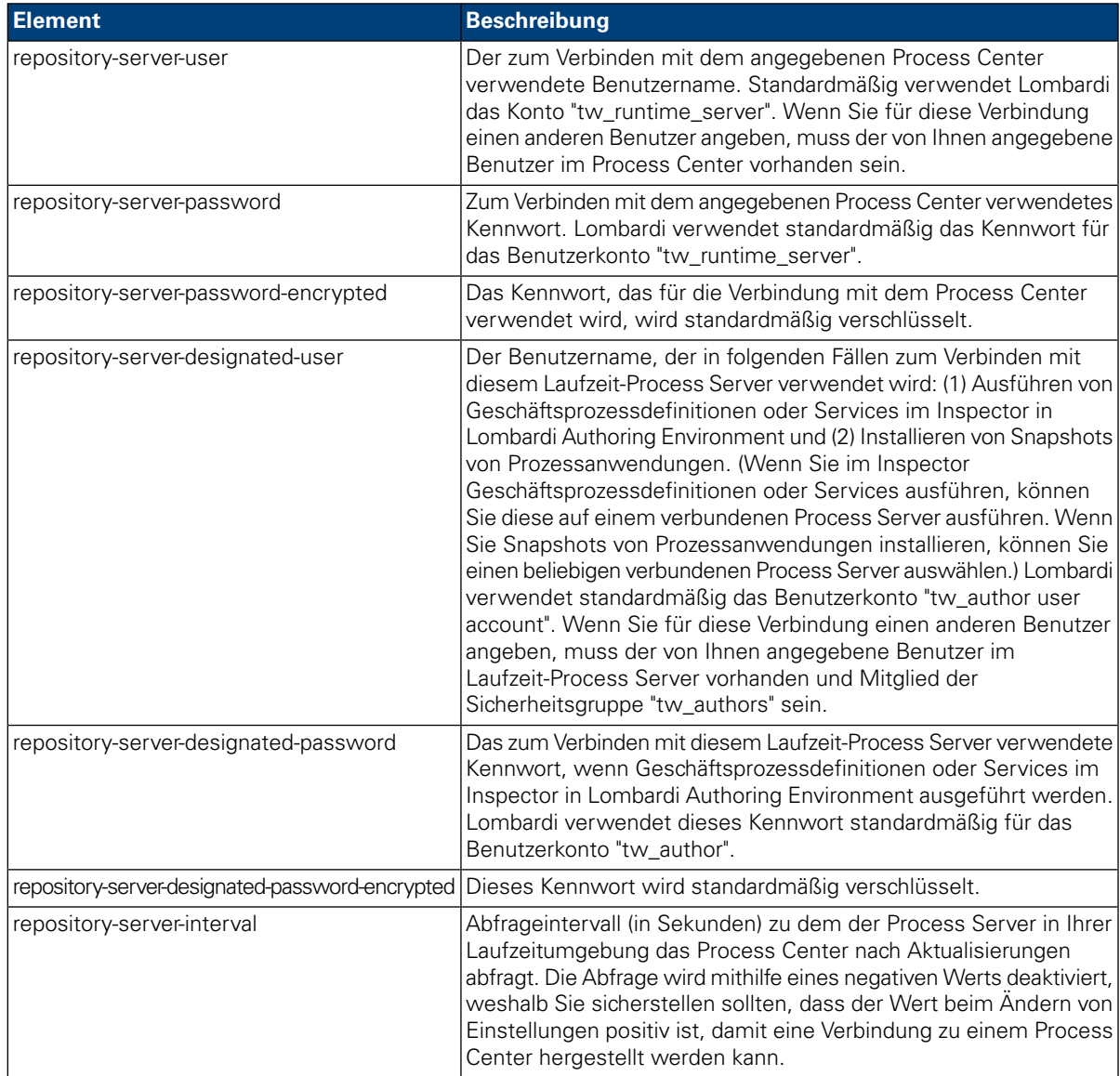

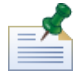

Unter [Verschlüsseln](#page-26-0) von Kennwörtern finden Sie weitere Hinweise zum Verschlüsseln von Kennwörtern.

7. Der Inhalt der 100Custom.xml-Datei sollte nach Bearbeitung dem folgenden Beispiel ähneln. Im folgenden Beispiel wird ein Process Center Server angegeben und das standardmäßige Benutzerkonto (tw\_runtime\_server), das zum Verbinden mit diesem Server verwendet wird, geändert:

```
<properties>
r.opere.es<br><common_merge="mergeChildren">
 \frac{1}{2} commons
</properties>
```
- 8. Speichern Sie Ihre Änderungen.
- <span id="page-31-0"></span>9. Starten Sie den Lombardi Process Server - siehe Beschreibung unter Starten und [Stoppen](#page-19-1) von [Lombardi-Servern\)](#page-19-1).

## **Ändern des Process Server-Umgebungstyps**

Während der Entwicklung in Lombardi Authoring Environment legen die Prozessautoren für jede Prozessanwendung umgebungsspezifische Variablen fest. Dank dieser Variablen können Prozessautoren Werte für jeden Umgebungstyp definieren, in dem ein Prozess ausgeführt wird. Der Umgebungstyp, den Sie während der Installation auswählen, erstellt den Umgebungstyp, in dem sich dieser Server befindet und folglich auch die Werte der Umgebungsvariablen, die auf diesen Server angewendet werden. Obwohl das Lombardi-Installationsprogramm nur vier Umgebungstypen unterstützt (Entwicklung, Test, Bereitstellung und Produktion), können Sie mithilfe der folgenden Prozedur einen benutzerdefinierten Umgebungstyp für Ihren Process Server in den Konfigurationseigenschaften angeben.

So ändern Sie den Umgebungstyp für den Process Server:

- 1. Stoppen Sie den Lombardi Process Server siehe Starten und Stoppen von [Lombardi-Servern\)](#page-19-1).
- 2. Öffnen Sie die [Lombardi\_home]/process-server/config/system/99Local.xml-Datei in einem Texteditor.
- 3. Kopieren Sie das folgende Element in die [Lombardi\_home]/process-server/config/100Custom.xml-Datei:

```
<environment-type>TEST</environment-type>
```
4. Ändern Sie den Wert des <environment-type>-Elements in den gewünschten Typ. Verwenden Sie merge="replace" in der 100Custom.xml-Datei, wie im folgenden Beispiel gezeigt:

<environment-type merge="replace">STAGING</environment-type>

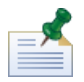

Weitere Hinweise zu merge-Optionen, die Sie in der 100Custom.xml-Datei verwenden können, finden Sie unter Ändern von [Lombardi-Servereigenschaften](#page-28-1).

5. Der Inhalt der 100Custom.xml-Datei sollte nach Bearbeitung dem folgenden Beispiel ähneln:

```
<properties>
    .<br><common merae="meraeChildren">
        <environment-type merge="replace">STAGING</environment-type>
    \langle/common>
</properties>
```
- 6. Speichern Sie Ihre Änderungen.
- <span id="page-32-0"></span>7. Starten Sie den Lombardi Process Server - siehe Starten und Stoppen von [Lombardi-Servern](#page-19-1)).

# **Ausführen eines Process Servers ohne ein Performance Data Warehouse**

Möglicherweise tritt die Situation ein, in der Sie Lombardi Process Server ohne Verbindung zu einem Performance Data Warehouse ausführen möchten. Sie können die Performance Data Warehouse-Kommunikation unterbrechen, indem Sie eine Einstellung in den Lombardi-Eigenschaftendateien ändern. Durch Trennung der Performance Data Warehouse-Kommunikation können Sie im Process Server arbeiten, ohne Verbindungsfehler zu sehen.

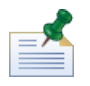

Wenn Sie die Verbindung trennen, können Sie keine Daten verfolgen, die für Berichte und zur Optimierung erforderlich sind.

- 1. Öffnen Sie die [Lombardi\_home]/process-server/config/100Custom.xml-Datei in einem Texteditor.
- 2. Fügen Sie die folgenden Elemente zum Mischen mit den anderen Eigenschaftendateien hinzu:

```
<common>
<performance-data-warehouse-communication> <enabled
merge="replace">false</enabled>
</performance-data-warehouse-communication> </common>
```
<span id="page-32-1"></span>3. Starten Sie den Lombardi Process Server neu. Die Kommunikation zwischen dem Performance Data Warehouse und dem Process Server ist jetzt deaktiviert. Solange die Kommunikation unterbrochen bleibt, erfolgt keine Nachverfolgung, die Sie eingerichtet haben.

# **Zuordnen asynchroner und synchroner Threads**

Um verdeckte Ermittler (Undercover Agents) und Prozesse (Geschäftsprozessdefinitionen) in zugeordneten asynchronen und synchronen Warteschlangen auszuführen, stehen separate Pools von Threads zur Verfügung. Um die Anzahl der Threads zu steuern, die zum Ausführen von Geschäftsprozessdefinitionen und asynchronen und synchronen verdeckten Ermittlern zugeordnet wurden, überschreiben Sie die Standardwerte, die in der

[Lombardi\_home]/process-server/config/system/80EventManager.xml-Systemkonfigurationsdatei mithilfe der [Lombardi\_home]/process-server/config/100Custom.xml-Datei festgelegt wurden.

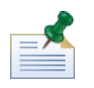

Durch die Steigerung der Anzahl von Threads werden die erforderlichen Systemressourcen gesteigert, die zur Bearbeitung erforderlich sind.

Unter Ändern von [Lombardi-Servereigenschaften](#page-28-1) finden Sie weitere Hinweise zum Außerkraftsetzen von Standardwerten in Lombardi-Konfigurationsdateien.

## <span id="page-33-0"></span>**Angeben des Laufzeitsenders von Tasks**

Wird eine Task zur Laufzeit erstellt und an den zugewiesenen Teilnehmer gesendet, handelt es sich bei dem Tasksender um den tw\_admin-Benutzer. Das Feld **Gesendet von** in Lombardi Process Portal zeigt zum Beispiel diesen Benutzernamen an.

Der standardmäßige Tasksender wird in der

[Lombardi\_home]/process-server/config/system/99Local.xml-Datei festgelegt.

So geben Sie einen anderen Sender für Laufzeittasks an:

1. Öffnen Sie die [Lombardi\_home]/process-server/config/100Custom.xml-Datei in einem Texteditor und fügen Sie dann den folgenden Codeblock innerhalb des <allgemeinen> Elements der Datei hinzu:

```
<common merge="mergeChildren">
     <user-to-create-task
merge="replace">[custom_task_sender_name]</user-to-create-task>
  </common>
```
- 2. Geben Sie für den benutzerdefinierten Tasksendernamen den geeigneten Benutzernamen ein und speichern Sie dann Ihre Änderungen.
- 3. Starten Sie den Lombardi-Server neu (wenn Sie eine in Gruppen zusammengefasste Umgebung ausführen, starten Sie alle Server im Cluster neu).

# <span id="page-34-0"></span>**Entfernen von Lombardi-Komponenten**

Wenn Sie Lombardi aus dem System entfernen müssen, entfernt das Deinstallationsprogramm Installationsdateien und -ordner für Lombardi und den eingebetteten Anwendungsserver.

Vorbereitungen:

- Sichern Sie alle Dateien, die Sie aufbewahren möchten.
- Wenn Sie die Lombardi-Server als Windows-Dienste ausführen, entfernen Sie zuerst die Dienste. Durch das Entfernen der Dienste werden nicht die entsprechenden Dateien gelöscht. Sie werden lediglich aus der Liste der Windows-Dienste entfernt.
- Entfernen Sie den Windows-Dienst für "IBM WebSphere Application Server v7.0 ProcessCenter01".
- 1. Führen Sie das Deinstallationsprogramm aus, [Lombardi\_home]\uninstall\uninstall.bat. Sie können dies tun, indem Sie das Programm über ein Fenster mit Eingabeaufforderung ausführen oder auf die Datei in Windows Explorer doppelklicken.
- 2. Wenn das Deinstallationsprogramm abgeschlossen ist, müssen Sie einige Installationsdateien möglicherweise manuell entfernen. Wenn Sie z. B. den Windows Explorer oder eine mit einem Verzeichnis im Lombardi-Installationsverzeichnis geöffnet haben, kann das Deinstallationsprogramm dieses Verzeichnis nicht entfernen.
- 3. Das Deinstallationsprogramm entfernt keine Verknüpfungen aus dem Startmenü, aus dem Menü "Alle Programme", aus der Schnellstart-Symbolleiste oder vom Desktop. Entfernen Sie diese Verknüpfungen manuell.

# <span id="page-35-0"></span>**Vermerke und Urheberrechthinweise**

# <span id="page-35-1"></span>**Bemerkungen**

Diese Informationen wurden für Produkte und Services verfasst, die in den USA angeboten werden. IBM bietet die Produkte, Services oder Funktionen, die in diesem Dokument behandelt werden, möglicherweise in anderen Ländern nicht an. Informationen über die gegenwärtig im jeweiligen Land verfügbaren Produkte und Services sind beim zuständigen IBM Ansprechpartner erhältlich. Hinweise auf IBM Lizenzprogramme oder andere IBM Produkte bedeuten nicht, dass nur Programme, Produkte oder Services von IBM verwendet werden können. Anstelle der IBM Produkte, Programme oder Services können auch andere, ihnen äquivalente Produkte, Programme oder Services verwendet werden, solange diese keine gewerblichen oder anderen Schutzrechte von IBM verletzen. Die Verantwortung für den Betrieb von Produkten, Programmen und Services anderer Anbieter liegt beim Kunden.

Für in dieser Dokumentation beschriebene Erzeugnisse und Verfahren kann es IBM Patente oder Patentanmeldungen geben. Die Bereitstellung dieser Dokumentation gewährt Ihnen keine Lizenz für diese Patente. Lizenzanforderungen sind schriftlich an folgende Adresse zu richten (Anfragen an diese Adresse müssen auf Englisch formuliert werden):

*IBM Director of Licensing IBM Corporation North Castle Drive Armonk, NY 10504-1785 USA*

Lizenzanfragen im Zusammenhang mit Doppelbytezeichensätzen (DBCS) richten Sie an IBM Intellectual Property Department im jeweiligen Land oder schriftlich an:

*IBM World Trade Asia Corporation Licensing 2-31 Roppongi 3-chome, Minato-ku Tokyo 106-0032, Japan*

Der folgende Absatz gilt nicht für Großbritannien oder ein Land, in dem solche Bestimmungen mit der örtlich geltenden Rechtslage unvereinbar sind:

International Business Machines Corporation stellt diese Veröffentlichung ohne Wartung (auf "as-is-Basis") und ohne jede Gewährleistung (ausdrücklich oder stillschweigend) für die Nichtverletzung von Rechten, die Handelsüblichkeit und die Verwendungsfähigkeit für einen bestimmten Zweck zur Verfügung. In manchen Ländern ist der Ausschluss der ausdrücklichen oder stillschweigenden Gewährleistung in dieser Form für bestimmte Transaktionen nicht gestattet, und daher gilt diese Klausel möglicherweise für Sie nicht.

Trotz sorgfältiger Bearbeitung können technische Ungenauigkeiten oder Druckfehler in dieser Veröffentlichung nicht ausgeschlossen werden. Die hier enthaltenen Informationen werden in regelmäßigen Zeitabständen aktualisiert und als Neuausgabe veröffentlicht. IBM kann ohne weitere Mitteilung jederzeit Verbesserungen und/oder Änderungen an den in dieser Veröffentlichung beschriebenen Produkten und/oder Programmen vornehmen.

Verweise in diesen Informationen auf Websites anderer Anbieter werden lediglich als Service für den Kunden bereitgestellt und stellen keinerlei Billigung des Inhalts dieser Websites dar. Das über diese Websites verfügbare Material ist nicht Bestandteil des Materials für dieses IBM Produkt. Die Verwendung dieser Websites geschieht auf eigene Verantwortung.

Werden an IBM Informationen eingesandt, können diese beliebig verwendet werden, ohne dass eine Verpflichtung gegenüber dem Einsender entsteht.

Lizenznehmer dieses Programms, die Informationen benötigen um: (I) den Austausch von Informationen zwischen unabhängig erstellten Programmen und anderen Programmen (einschließlich dieses Programms) und (ii) die gegenseitige Verwendung dieser ausgetauschten Informationen einzurichten, wenden sich an:

*Intellectual Property Dept. for WebSphere Software IBM Corporation 3600 Steeles Ave. East Markham, Ontario Canada L3R 9Z7*

Die Bereitstellung dieser Informationen kann unter Umständen von bestimmten Bedingungen - in einigen Fällen auch von der Zahlung einer Gebühr - abhängig sein.

Die Lieferung des im Dokument aufgeführten Lizenzprogramms sowie des zugehörigen Lizenzmaterials erfolgt auf der Basis der IBM Rahmenvereinbarung bzw. der Allgemeinen Geschäftsbedingungen von IBM, der IBM Internationalen Nutzungsbedingungen für Programmpakete oder einer äquivalenten Vereinbarung.

Alle in diesem Dokument enthaltenen Leistungsdaten stammen aus einer kontrollierten Umgebung. Die Ergebnisse, die in anderen Betriebsumgebungen erzielt werden, können daher erheblich von den hier erzielten Ergebnissen abweichen. Einige Daten stammen möglicherweise von Systemen, deren Entwicklung noch nicht abgeschlossen ist. Eine Gewährleistung, dass diese Daten auch in allgemein verfügbaren Systemen erzielt werden, kann nicht gegeben werden. Darüber hinaus wurden einige Daten unter Umständen durch Extrapolation berechnet. Die tatsächlichen Ergebnisse können davon abweichen. Benutzer dieses Dokuments sollten die entsprechenden Daten in ihrer spezifischen Umgebung prüfen.

Alle Informationen zu Produkten anderer Anbieter stammen von den Anbietern der aufgeführten Produkte, deren veröffentlichten Ankündigungen oder anderen allgemein verfügbaren Quellen. IBM hat diese Produkte nicht getestet und kann daher keine Aussagen zu Leistung, Kompatibilität oder anderen Merkmalen machen. Fragen zu den Leistungsmerkmalen von Produkten anderer Anbieter sind an den jeweiligen Anbieter zu richten.

Aussagen über Pläne und Absichten von IBM unterliegen Änderungen oder können zurückgenommen werden und repräsentieren nur die Ziele von IBM.

Diese Veröffentlichung enthält Beispiele für Daten und Berichte des alltäglichen Geschäftsablaufes. Sie sollen nur die Funktionen des Lizenzprogramms illustrieren; sie können Namen von Personen, Firmen, Marken oder Produkten enthalten. Alle diese Namen sind frei erfunden; Ähnlichkeiten mit tatsächlichen Namen und Adressen sind rein zufällig.

#### COPYRIGHTLIZENZ:

Diese Veröffentlichung enthält Musteranwendungsprogramme, die in Quellensprache geschrieben sind und Programmiertechniken in verschiedenen Betriebsumgebungen veranschaulichen. Sie dürfen diese Musterprogramme kostenlos kopieren, ändern und verteilen, wenn dies zu dem Zweck geschieht, Anwendungsprogramme zu entwickeln, zu verwenden, zu vermarkten oder zu verteilen, die mit der Anwendungsprogrammierschnittstelle für die Betriebsumgebung konform sind, für die diese Musterprogramme geschrieben werden. Diese Beispiele wurden nicht unter allen denkbaren Bedingungen getestet. Daher kann IBM die Zuverlässigkeit, Wartungsfreundlichkeit oder Funktion dieser Programme weder zusagen noch gewährleisten.

Kopien oder Teile der Musterprogramme bzw. daraus abgeleiteter Code müssen folgenden Copyrightvermerk beinhalten:

© (Name Ihrer Firma) (Jahr). Teile dieses Codes sind von Muster Programmen der IBM Corporation abgeleitet. © Copyright IBM Corp. enter the year or years. Alle Rechte vorbehalten.

<span id="page-37-0"></span>Wird dieses Buch als Softcopy (Book) angezeigt, erscheinen keine Fotografien oder Farbabbildungen.

# **Handels- und Dienstleistungsmarken**

IBM, das IBM Logo und ibm.com sind Marken oder eingetragene Marken der IBM Corporation in den USA und/oder anderen Ländern. Sind diese und weitere Markennamen von IBM bei ihrem ersten Vorkommen in diesen Informationen mit einem Markensymbol (® oder ™) gekennzeichnet, bedeutet dies, dass IBM zum Zeitpunkt der Veröffentlichung dieser Informationen Inhaber der eingetragenen Marken oder der Common-Law-Marken (common law trademarks) in den USA war. Diese Marken können auch eingetragene Marken oder Common-Law-Marken in anderen Ländern sein. Eine aktuelle Liste der IBM Marken finden Sie auf der Webseite "Copyright and trademark information" unter <http://www.ibm.com/legal/copytrade.shtml>.

Linux ist eine eingetragene Marke von Linus Torvalds in den USA und/oder anderen Ländern.

Microsoft und Windows sind Marken der Microsoft Corporation in den USA und/oder anderen Ländern.

UNIX ist eine eingetragene Marke von The Open Group in den USA und anderen Ländern.

Java und alle auf Java basierenden Marken und Logos sind Marken von Sun Microsystems, Inc. in den USA und/oder anderen Ländern.

Weitere Unternehmens-, Produkt- oder Servicenamen können Marken anderer Hersteller sein.